# Ingenico 6780

User's Guide

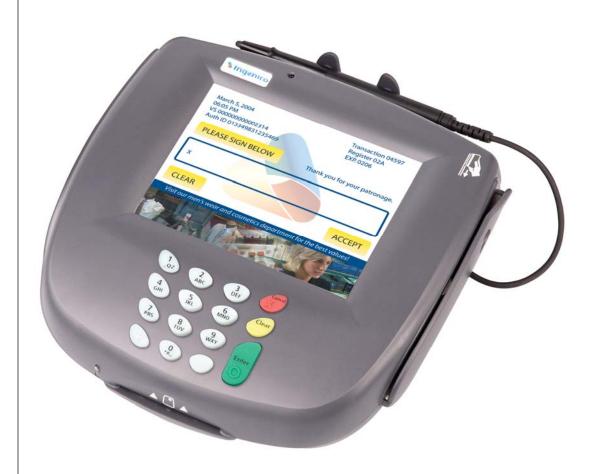

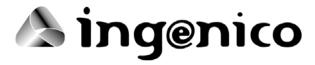

Ingenico 6780 User's Guide Part Number DIV350489, Revision A Released December 8, 2006 Copyright 2006, Ingenico Corp. All rights reserved.

Ingenico Inc. Ingenico Canada Ltd.

1003 Mansell Road 79 Torbarrie Road, Toronto, Ontario

 Atlanta, GA 30076
 Canada M3L 1G5

 Tel: 770.594.6000
 Tel: 416.245.6700

 Fax: 770.594.6003
 Fax: 416.245.6701

 www.ingenico-us.com
 www.ingenico.ca

U.S. Help Desk: IngeCare Canadian Help Desk: IngeCare customerservice.us@ingenico.com customersfirst.us@ingenico.com

Tel: 800.435.3014 Tel: 888.900.8221 Fax: 770.594.6026 Fax: 905.795.9343

Mon - Fri, 8:00 a.m. - 6:00 p.m. Hours: Mon - Fri, 8:30 a.m. - 5:00 p.m. EST

Sat 10:00 a.m. - 3:00 p.m. EST

No part of this publication may be copied, distributed, stored in a retrieval system, translated into any human or computer language, transmitted, in any form or by any means, without the prior written consent of Ingenico. Ingenico and the Ingenico logo are registered trademarks of Ingenico Corp. All other brand names and trademarks appearing in this guide are the property of their respective holders.

Information in this document is subject to change without notice.

# **Table of Contents**

| Chapter | 1 Introduction                                | _<br>1 |
|---------|-----------------------------------------------|--------|
| 1.1     | Payment Types                                 |        |
| 1.2     | Connectivity                                  |        |
| 1.3     | About this Manual                             |        |
| 1.4     | Conventions Used in this Manual               |        |
| 1.5     | Kits                                          |        |
|         | 1.5.1 Basic Installation Kit                  | 3      |
|         | 1.5.2 Store Installation Kit                  | 3      |
|         | 1.5.3 Retail Base Application Integration Kit | 3      |
|         | 1.5.4 OPOS Software Development Kit           | 3      |
|         | 1.5.5 JavaPOS Software Development Kit        | ن<br>? |
|         | 1.3.0 ONICAL I 32 SORWARE Development Nu      |        |
| Chapter |                                               |        |
| 2.1     | Overview                                      |        |
| 2.2     | Accessing the Extended Menu                   |        |
| 2.3     | Navigating the Extended Menu                  |        |
| 2.4     | Finding the Current Setting                   | 5      |
| 2.5     | Finding Options in the Extended Menu          | 5      |
| Chapter | 3 System Configuration Menu                   | . 10   |
| 3.1     | Overview                                      | 10     |
| 3.2     | Changing the Date and Time                    | 10     |
| 3.3     | Changing the Display Contrast                 |        |
| 3.4     | Adjusting the Display Backlight Brightness    | 12     |
| 3.5     | Changing the Beep Tones                       |        |
|         | 3.5.1 Enable/Disable Beep Tones               | 13     |
|         | 3.5.2 Changing the Beep Length                |        |
| 0.0     | 3.5.3 Changing the Beep Tones                 |        |
| 3.6     | Turning the Backlight Off                     |        |
|         | 3.6.1 Turning the Backlight Off               |        |
| Chapter | A System Info Manu                            |        |
| Chapter |                                               |        |
| 4.1     | Overview                                      |        |
| 4.2     | Finding Version Numbers                       |        |
| 4.3     | Checking the Security Information             |        |
| 4.4     | RAM Info                                      |        |
| 4.5     | Viewing All Parameter Values                  | 21     |

| Chapter      | 5 S              | upervisor Menu                                             | 25 |
|--------------|------------------|------------------------------------------------------------|----|
| 5.1          |                  | iew                                                        |    |
| 5.2          |                  | visor Menu Password                                        |    |
| 5.3          |                  | ging the Supervisor Menu Password                          |    |
| 5.4          |                  | ation File in Terminal                                     |    |
| 5.4          | 5.4.1            | Reading the Application File                               |    |
|              | 5.4.1<br>5.4.2   | Erasing the Application File                               |    |
| 5.5          | -                |                                                            |    |
| 5.5          |                  | ity                                                        |    |
|              | 5.5.1<br>5.5.2   | Setting the Key Injection Port                             |    |
|              | 5.5.2<br>5.5.3   | Injecting KeysSetting the Key Index                        |    |
|              | 5.5.4            | Setting the Application Number                             |    |
|              | 5.5.5            | Finding the Key Check Value: Terminal Keys                 |    |
|              | 5.5.6            | Finding the Key Check Value: Application Keys              |    |
|              | 5.5.7            | Erasing Application Keys                                   |    |
|              | 5.5.8            | Injecting a Serial Number                                  |    |
| 5.6          |                  | n Parameters                                               |    |
| 0.0          |                  |                                                            |    |
| Chapter      | 6 S              | ystem Parameters Menu                                      |    |
| <b>.</b> 6.1 |                  | iew                                                        |    |
| 6.2          | Setting          | g the Download Method                                      |    |
| 6.3          |                  | ing the Download Port                                      |    |
| 6.4          |                  | g Up the Port                                              |    |
| 0.4          | 6.4.1            | Selecting the Download Interface Type                      |    |
|              | 6.4.2            | Setting the Baud Rate                                      |    |
|              | 6.4.3            | Setting the Data Bits                                      |    |
|              | 6.4.4            | Setting the Stop Bits                                      |    |
|              | 6.4.5            | Setting the Parity                                         |    |
|              | 6.4.6            | Defining the LAN Address                                   |    |
|              | 6.4.7            | Setting the Retry Count                                    |    |
|              | 6.4.8            | Setting the Response Timeout                               |    |
|              | 6.4.9            | Setting the Poll Timeout                                   |    |
|              | 6.4.10           | Setting the Turnaround Timeout                             |    |
|              | 6.4.11           | Enabling DHCP                                              |    |
|              | 6.4.12           | Defining the Local IP Address                              |    |
|              | 6.4.13           | Setting the Local IP Port Number                           |    |
|              | 6.4.14           | Defining the Server IP Address                             |    |
|              | 6.4.15           | Setting the Server IP Port Number                          |    |
|              | 6.4.16           | Setting the Subnet Mask                                    |    |
|              | 6.4.17           | Setting the Gateway                                        |    |
|              | 6.4.18           | Setting the Primary DNS                                    | 5/ |
|              | 6.4.19<br>6.4.20 | Setting the Secondary DNS                                  |    |
|              | 6.4.21           | Setting the Domain NameSetting Up the Phone Number to Dial |    |
|              | 6.4.22           | Setting Up the Modem Speed                                 |    |
|              | 6.4.23           | Changing the Position of the Host Port or Aux Port         | 61 |
| 6.5          |                  | juring the Host Port Auto Detect Feature                   |    |
| 0.5          | 6.5.1            | Disabling or Enabling the Auto Detect Feature              |    |
|              | 6.5.1<br>6.5.2   | Setting the Auto Detect Timeout                            |    |
|              | 6.5.3            | Setting the Auto Detect Timeout                            |    |
| 6.6          |                  | g Parameters                                               |    |
| 0.0          |                  | <u> </u>                                                   |    |

| Chapter     |                                          |        |
|-------------|------------------------------------------|--------|
| 7.1         | Overview                                 |        |
| 7.2         | Testing the Display Contrast             | 67     |
| 7.3         | Testing the Keypad                       |        |
| 7.4         | Testing the Beeper                       | 68     |
| 7.5         | Testing the RS232 Connection             |        |
| 7.6         | Testing the RS485 Tailgate Connection    |        |
| 7.7         | Testing the USB Port                     |        |
| 7.8         | Testing the Magnetic Stripe Reader       | 72     |
| 7.9         | Testing the Smart Card Reader            |        |
| 7.10        | Testing the SAMs                         |        |
| 7.11        | Testing the Touch Screen                 |        |
| 7.12        |                                          |        |
| 7.13        | 3 - 3                                    |        |
| 7.14        | Testing Finger Calibration               |        |
| 7.15        |                                          |        |
| 7.15        | 30 v vermeation (ingenico dae only)      |        |
| Chapter     |                                          |        |
| <b>8</b> .1 | Overview                                 | 80     |
| 8.2         | System Architecture                      | 80     |
| 8.3         | Host Connections                         |        |
| 8.4         | Terminal Architecture                    |        |
|             | 8.4.1 Operating System                   |        |
|             | 8.4.2 Digitizer                          |        |
|             | 8.4.3 Transmitting Data                  |        |
| 8.5         | Download File Architecture               | 85     |
| Chapter     | 9 Key Architecture                       | <br>86 |
| 9.1         | Overview                                 |        |
| 9.2         | Sponsor Key (KTK)                        |        |
| 9.3         | Terminal Based Keys                      |        |
| 9.4         | Application Based Keys                   |        |
| 0.4         | 9.4.1 Special Keys                       |        |
|             | 9.4.2 Master Keys                        |        |
|             | 9.4.3 Session Keys                       |        |
|             | 9.4.4 DUKPT Keys                         |        |
| 9.5         | Security Options                         |        |
|             | 9.5.1 Prompts Authentication Key Options |        |
|             | 9.5.2 Change Terminal ID Option          |        |
|             | 9.5.4 Code MACing                        |        |
|             | 9.5.5 Double-Length Key MAC Calculation  |        |
|             | 9.5.6 Atalla Key Block Protection Option |        |
|             | 9.5.7 Terminal Startup Verify MAC Option | 92     |
|             | 9.5.8 Visa PED Mode Option               |        |
|             | 9.5.9 Financial Key Option               | 93     |

| Chapter | 10 Secure Certificate                                                                          | 94  |
|---------|------------------------------------------------------------------------------------------------|-----|
| 10.1    | Overview                                                                                       |     |
| 10.2    | Securing Process                                                                               |     |
| 10.3    | Secure Certificate Text File                                                                   |     |
| 10.4    | Secure Certificate Descriptor Sections                                                         |     |
|         | 10.4.1 Secure Certificate MAC Descriptor Section                                               |     |
|         | 10.4.2 Visa PED Mode Descriptor Section                                                        | 97  |
|         | 10.4.3 Application Descriptor Section                                                          | 98  |
|         | 10.4.4 Secure File Descriptor Section                                                          |     |
|         | 10.4.5 Non-Secure File Descriptor Section                                                      |     |
|         | 10.4.7 Delete Data File Descriptor Section                                                     |     |
|         | 10.4.8 Delete Whole Application Descriptor Section                                             |     |
| Chapter | 11 IBMEFT Download                                                                             | 103 |
| 11.1    | Prerequisites                                                                                  |     |
| 11.2    | Preparation                                                                                    |     |
| 11.3    | Timing                                                                                         |     |
| 11.4    | Download Process                                                                               |     |
| 11.7    | 11.4.1 Outline                                                                                 |     |
|         | 11.4.2 Feedback                                                                                |     |
| Chapter | 12 Download Errors                                                                             | 106 |
| 12.1    | Error Opening Port                                                                             | 106 |
|         | 12.1.1 Communications port that IBMEFTDL is using is already being used by another application |     |
|         | 12.1.2 Communications port is not working                                                      |     |
|         | 12.1.3 Hardware settings in i6780 have been changed                                            |     |
| 12.2    | Received 3 NAKs or Timeout in sendVISAPacket()                                                 | 107 |
|         | 12.2.1 Connection between the host and i6780 may be loose                                      |     |
|         | 12.2.2 Communications port settings and EFT/NCR protocol setting in i6780 ma                   |     |
| 40.0    | be wrong                                                                                       |     |
| 12.3    | Default Setup Configuration                                                                    |     |
| 12.4    | Error: Bad Prog.                                                                               |     |
| 12.5    | Device already loaded with program x and parameter y                                           |     |
| 12.6    | CRC Error                                                                                      |     |
| 12.7    | Not Enough DFS Space                                                                           |     |
| 12.8    | Comm Receive Error                                                                             | 109 |
| Chapter | 13 IBMEFT Troubleshooting                                                                      | 110 |
| 13.1    | Card Read Error                                                                                | 110 |
| 13.2    | EFT Device Not Available                                                                       |     |
| 13.3    | EFT Device Not Available – During Check Authorization                                          | 111 |

# **Revision History**

| Date | Changes         | Manual Revision |
|------|-----------------|-----------------|
|      | Initial Release |                 |

i

## Introduction

### 1.1 Payment Types

The Ingenico 6780 customer input terminal supports payment information processing and authorization at the point of sale (POS) in your business. With the appropriate application software, the Ingenico 6780 terminal supports the following payment types:

- Credit
- Debit, ATM
- Electronic Benefits Transfer (EBT)

The Ingenico 6780 is also a utility platform for electronic marketing, such as advertising and loyalty programs. In addition to payment, the terminal can be used for the following:

- Customer graphics display
- Item scrolling
- Loyalty programs
- Advertising
- Instant credit
- Personal messaging
- Cross selling
- Electronic couponing

The Ingenico 6780 terminal can capture an electronic image of a customer's signature for credit transactions and transmit it to a host system (i.e., cash register or computer).

### 1.2 Connectivity

The Ingenico 6780 terminal can connect directly to a cash register, computer, Ethernet LAN, or RS485 LAN. Peripherals such as check readers and bar code scanners can be connected to the AUX port.

For more information about connectivity, refer to the *Ingenico 6780 Installation & Operations Guide*, part number DIV350487.

#### 1.3 About this Manual

Chapters 1 through 7 explain how to use the Extended Menu. Chapters 8 through 10 give background information to help you understand downloading and key management, and Chapters 11, 12, and 13 address downloading.

Chapter 1, *Introduction*, gives an overview of the terminal, this manual, and kits that are available.

Chapter 2, *Extended Menu Overview*, explains how to navigate the Extended Menu and find the unit's current configuration settings. It also lists the options available within each menu.

Chapter 3, *System Configuration Menu*, explains how to perform the functions in the system configuration menu: change date and time, set display contrast, and adjust beep tones.

Chapter 4, *System Info Menu*, explains how to navigate through the system info menu to view the following system information: check versions, check security info, and view parameters.

Chapter 5, *Supervisor Menu*, gives the password to enter this menu, and explains how to change the password. It explains how to check or erase the application file in the terminal, and how to perform the following security functions: set key injection port, allow key injection, check the key value, and allow the serial key to be injected.

Chapter 6, *System Parameters Menu*, explains how to indicate the download method, set the download port, setup the port, and configure the host port's auto detect feature.

Chapter 7, *Diagnostic Menu*, explains how to perform diagnostic tests on the display, keypad, beeper, communications, MSR, smart card reader, SAMs, touch screen, and signature capture.

Chapter 8, *Architecture*, explains the system architecture, host communications, and terminal architecture. It explains the components inside the terminal that are referred to in subsequent chapters.

Chapter 9, *Key Architecture*, explains the sponsor key (KTK), terminal based keys, application based keys, and security options, such as MACing.

Chapter 10, *Secure Certificate*, explains the securing process and the components of the secure certificate.

Chapter 11, *IBMEFT Download*, explains the prerequisites, preparation, timing, and steps involved with the IBMEFT method of downloading.

Chapter 12, *Download Errors*, explains how to resolve errors that might be encountered during an IBMEFT download.

Chapter 13, *IBMEFT Troubleshooting*, explains how to resolve error messages that may appear on your Ingenico 6780 display if using IBMEFTDL.

#### 1.4 Conventions Used in this Manual

The following table explains the conventions used in this manual.

| Convention | Use                                                  | Example      |
|------------|------------------------------------------------------|--------------|
| [Brackets] | Highlights a key to press on the terminal            | [1]          |
| Bold       | Highlights text that displays on the computer screen | My Computer  |
| Code       | Highlights coding used in descriptors                | MAC=12345678 |
| Italic     | Highlights book titles, important terms, variables   | applname     |

#### 1.5 Kits

The following kits are available from your Ingenico representative, including integration and development kits used to write custom applications to run on the Ingenico 6780 terminal.

#### 1.5.1 Basic Installation Kit

The Basic Installation Kit consists of an Ingenico 6780 terminal and an Ingenico 6780-to-ECR cable. Refer to the *Ingenico 6780 Installation and Operations Guide* for detailed instructions on installing the unit.

#### 1.5.2 Store Installation Kit

The store installation kit consists of the contents of the Basic Installation Kit plus a CD-ROM containing the Ingenico 6780 Retail Base Application program and parameter files and a copy of the MLDT utility program.

#### 1.5.3 Retail Base Application Integration Kit

The Retail Base Application Integration Kit consists of the Store Installation Kit, an adapter kit, and all necessary manuals. This allows for the connection of the Ingenico 6780 to an IBM PC for downloading a program or parameters using MLDT.

#### 1.5.4 OPOS Software Development Kit

This kit contains the programs, files, and manuals needed to allow a programmer to write a custom application for a register or host that interfaces with the Ingenico 6780 using OPOS (object linking and embedding for retail point of sale).

#### 1.5.5 JavaPOS Software Development Kit

This kit contains the programs, files, and manuals needed to allow a programmer to develop a custom application for a register or host that interfaces with the Ingenico 6780 using JavaPOS (Java for retail point of sale).

#### 1.5.6 UNICAPT 32 Software Development Kit

This kit allows a programmer to develop a custom application for the Ingenico 6780 terminal using Ingenico's operating system, UNICAPT 32.

## **Extended Menu Overview**

#### 2.1 Overview

The Extended Menu allows you to configure the terminal, get system information, check the file system, do key injection, get key check value, set system parameters for downloading, and test the product hardware. This chapter explains how to navigate the Extended Menu and includes a chart of menu options. Subsequent chapters explain how to perform functions in the Extended Menu. The Extended Menu descriptions are current as of SSA VAR05 version 2.36.

### 2.2 Accessing the Extended Menu

To access the Extended Menu:

Restart the terminal by pressing [1] + [Cancel] + [Enter] simultaneously; while the terminal is starting up, press [1] + [3] simultaneously to access the Extended Menu.

### 2.3 Navigating the Extended Menu

The current menu name displays on the first line, and the menu options appear on subsequent lines.

- To press a screen button, use your finger or the stylus.
- To select a menu item, tap it using the stylus, or use the keys to select (see following table).

**Note**: Because the menu items are small, touching a menu item with your finger to select will not work (use the stylus instead). Or, you may use the following keys to navigate the menu.

| Keys:          |             |                | Action                                                               |
|----------------|-------------|----------------|----------------------------------------------------------------------|
| USA            | Canada      | Europe         |                                                                      |
| +              | +           | -              | Scroll down one item                                                 |
| -              | -           | +              | Scroll up one item                                                   |
| <b>X</b> Enter | <b>X</b> OK | <b>X</b> Enter | Initiate selected menu option                                        |
| < Clear        | < Corr      | < Clear        | No effect in the Extended Menu                                       |
| O Cancel       | O Can/Ann   | O Cancel       | Return to the previous menu                                          |
|                |             |                | If you are at the Extended Menu, return to application's idle prompt |

Note: As you can see in the table, there are three sets of keys, one for each region. This

*manual will refer to the keys by the USA key names.* European users will need to reverse the + and – keys in the instructions.

### **Finding the Current Setting**

The current setting will be highlighted in reverse video.

| Display | Explanation                                   |
|---------|-----------------------------------------------|
| COM1    | In this example, COM2 is the current setting. |
| COM2    | <b>3</b>                                      |
|         |                                               |

# **Finding Options in the Extended Menu**

| Menu             | Submenu           | Submenu      | Submenu |
|------------------|-------------------|--------------|---------|
| Serialnum Inject |                   |              |         |
| System Config    | System Date/Time  |              |         |
|                  |                   |              |         |
|                  | Display Contrast  |              |         |
|                  | Display Backlight |              |         |
|                  | Key Press Beep    | Enable       | Length  |
|                  |                   |              | Tone    |
|                  |                   | Disable      |         |
|                  | Backlight On/Off  | Always On    |         |
|                  |                   | Always Off   |         |
|                  |                   | Idle Timeout |         |

| System Info     | Versions Security Info RAM Info View Parameter |                  |        |                                                                                                   |              |
|-----------------|------------------------------------------------|------------------|--------|---------------------------------------------------------------------------------------------------|--------------|
| Supervisor Menu | Change Password                                |                  |        |                                                                                                   |              |
|                 | Application File                               | АррА<br>АррВ     |        | Read<br>Erase                                                                                     |              |
|                 | Security                                       | Key Injection    |        | Inject Keys                                                                                       |              |
|                 |                                                |                  |        | Injection<br>Port                                                                                 | COM1<br>COM2 |
|                 |                                                |                  |        | Index Selec                                                                                       | t            |
|                 |                                                |                  |        | App Select                                                                                        |              |
|                 |                                                | Key Check Va     | alue   | Term Keys Application Keys                                                                        |              |
|                 |                                                | Erase App Ke     | eys    | Key1                                                                                              |              |
|                 |                                                |                  |        | Key2                                                                                              |              |
|                 |                                                | SerialnumInject  |        |                                                                                                   |              |
|                 | Sys Parameters                                 | Download Method  |        | IBMEFT NCREFT Zontalk GEMS Germany                                                                |              |
|                 |                                                | Download<br>Port | Port 1 |                                                                                                   |              |
|                 |                                                |                  | Port 2 |                                                                                                   |              |
|                 |                                                |                  | Port 3 |                                                                                                   |              |
|                 |                                                | Setup Port       | Port 1 | Interface Type Baud Rate Data Bits Stop Bits Parity Retry Count Response TMO LAN Address Poll TMO |              |

|              |             |                 | 140       |  |
|--------------|-------------|-----------------|-----------|--|
|              |             | Turnaround Ti   | MO        |  |
|              | Port 2      | Interface Type  |           |  |
|              |             | Baud Rate       |           |  |
|              |             | Data Bits       |           |  |
|              |             | Stop Bits       |           |  |
|              |             | Parity          |           |  |
|              |             | Retry Count     |           |  |
|              |             | Response TM     | 0         |  |
|              |             | LAN Address     |           |  |
|              |             | Poll TMO        |           |  |
|              |             | Turnaround Tl   | MO        |  |
|              | Port 3      | Interface Type  | )         |  |
|              |             | Baud Rate       |           |  |
|              |             | Data Bits       |           |  |
|              |             | Stop Bits       |           |  |
|              |             | Parity          |           |  |
|              |             | Retry Count     |           |  |
|              |             | Response TM     | 0         |  |
|              |             | DHCP            |           |  |
|              |             | Local IP        |           |  |
| L            |             | Local IP Port ▼ |           |  |
|              | Server IP   |                 |           |  |
|              |             | Server IP Port  |           |  |
|              |             | IP Add Mask     |           |  |
|              |             | Gateway         |           |  |
|              |             | Primary DNS     |           |  |
|              |             | Secondary DNS   |           |  |
|              |             | Domain Name     |           |  |
|              | Dial        | Dial Phone Num  |           |  |
|              |             | Modem Speed     |           |  |
|              | Host        | COM1            |           |  |
|              | Port        | COM2            |           |  |
|              |             | COM3            |           |  |
|              | Aux Port    | COM1            |           |  |
|              | , wax i Oit | COM2            |           |  |
|              |             | COM2<br>COM3    |           |  |
| Auto Data -t |             |                 | 0         |  |
| Auto Detect  |             | AD On/Off       | On<br>Off |  |
|              |             |                 | Off       |  |
|              |             | AD Timeout      |           |  |

|                  |                                     |                  | AD Retry Times |
|------------------|-------------------------------------|------------------|----------------|
|                  |                                     | Parameter Editor |                |
| Diagnostic Menu  | Display                             |                  |                |
|                  | Keypad                              |                  |                |
|                  | Beeper                              |                  |                |
|                  | RS232                               | COM1             |                |
|                  |                                     | COM2             |                |
|                  | Tailgate                            |                  |                |
|                  | USB                                 |                  |                |
|                  | Mag Stripe Reader Smart Card Reader |                  |                |
|                  |                                     |                  |                |
|                  | SAM                                 |                  |                |
|                  | Touch Screen                        |                  |                |
|                  | Signature Capture                   |                  |                |
|                  | Pen Calibration                     |                  |                |
|                  | Finger Calibration                  |                  |                |
| SCV Verification | (Ingenico use only)                 |                  |                |

# **System Configuration Menu**

#### 3.1 Overview

This chapter explains how to perform the functions in the system configuration menu: change date and time, set display contrast, and adjust beep tones (length and tone).

### 3.2 Changing the Date and Time

| Display                | Action                                                                                                    |
|------------------------|----------------------------------------------------------------------------------------------------|
|                        | Restart the terminal by pressing [1] + [Cancel] + [Enter] simultaneously; while the terminal is starting up, press [1] + [3] simultaneously to access the Extended Menu. |
| Extended Menu          | Using the stylus, tap <b>System Config</b> .                                                                                                    |
| Serialnum Inject       | oung are enjoyed, tap e jettim e emig                                                                                                    |
| System Config          |                                                                                                    |
| System Info            | _                                                                                                    |
| Supervisor Menu        |                                                                                                    |
| System Config          | Tap System Date/Time.                                                                                                    |
| System Date/Time       |                                                                                                    |
| Display Contrast       |                                                                                                    |
| Enter Date             | Key the new date using the format YYYYMMDD,                                                                                                    |
| 2003/08/22             | then press [Enter]. To bypass, press [Enter].                                                                                                    |
| _QZ ABC DEF CAN        |                                                                                                    |
| GHI JKL MNO CLD        |                                                                                                    |
| 4 5 6 CLR              |                                                                                                    |
| PRS TUV 8 WXY E N      |                                                                                                    |
| 7 8 9 N<br>T<br>E<br>R |                                                                                                    |
|                        |                                                                                                    |
| Enter Time             | Key the new time using the format, HHMM, then                                                                                                    |
| 17H21                  | press [Enter]. The system uses a 24-hour clock. To bypass, press [Enter].                                                                                                |
|                        | Note: You do not need to enter the H (for hour).                                                                                                    |

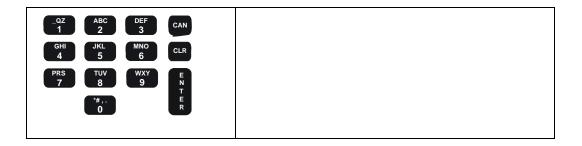

### **Changing the Display Contrast**

If you are have difficulty reading your terminal screen, you can increase or decrease the contrast. This setting is stored in sysPara.cfg. You can also test the display contrast: see "Testing the Display Contrast" on page 67.

| Display                        | Action                                                                                                    |
|--------------------------------|----------------------------------------------------------------------------------------------------|
|                                | Restart the terminal by pressing [1] + [Cancel] + [Enter] simultaneously; while the terminal is starting up, press [1] + [3] simultaneously to access the Extended Menu.                                                                                               |
| Extended Menu                  | Using the stylus, tap System Config.                                                                                                    |
| Serialnum Inject               |                                                                                                    |
| System Config                  |                                                                                                    |
| System Info                    |                                                                                                    |
| Supervisor Menu                |                                                                                                    |
|                                |                                                                                                    |
| System Config                  | Tap Display Contrast.                                                                                                    |
| System Config System Date/Time | Tap Display Contrast.                                                                                                    |
|                                | Tap Display Contrast.                                                                                                    |
| System Date/Time               | Tap Display Contrast.  The current value is displayed, between 0 and 100. To decrease the contrast, press the [+] key. To increase the contrast, press the [-] key. When the desired setting is reached, press [Enter] to accept and return to the configuration menu. |

**Note:** The terminal modifies contrast settings automatically when temperatures vary.

### **Adjusting the Display Backlight Brightness**

You can adjust the brightness of the backlight on the display screen.

| Display          | Action                                                                                                    |
|------------------|----------------------------------------------------------------------------------------------------|
|                  | Restart the terminal by pressing [1] + [Cancel] + [Enter] simultaneously; while the terminal is starting up, press [1] + [3] simultaneously to access the Extended Menu. |
| Extended Menu    | Using the stylus, tap <b>System Config</b> .                                                                                                    |
| Serialnum Inject | , , , , , , , , , , , , , , , , , , ,                                                                                                    |
| System Config    |                                                                                                    |
| System Info      |                                                                                                    |
| Supervisor Menu  |                                                                                                    |

| System Config System Date/Time | Tap Display Backlight.                                                                                                    |
|--------------------------------|----------------------------------------------------------------------------------------------------|
| Display Contrast               |                                                                                                    |
| Display Backlight              |                                                                                                    |
| Key Press Beep                 |                                                                                                    |
| Backlight = 100%   OK  Cancel  | To adjust the backlight brightness:  Press [+] to increase the brightness  Press [-] to decrease the brightness  Press [Enter] when finished |

# **Changing the Beep Tones**

You may disable, enable, or change the beep tones that sound when keys are pressed. These settings are stored in sysPara.cfg. To test the beep tones, see "Testing the Beeper" on page 68.

#### 3.5.1 Enable/Disable Beep Tones

| Display           | Action                                                                                                    |
|-------------------|----------------------------------------------------------------------------------------------------|
|                   | Restart the terminal by pressing [1] + [Cancel] + [Enter] simultaneously; while the terminal is starting up, press [1] + [3] simultaneously to access the Extended Menu. |
| Extended Menu     | Using the stylus, tap System Config.                                                                                                    |
| Serialnum Inject  |                                                                                                    |
| System Config     |                                                                                                    |
| System Info       |                                                                                                    |
| Supervisor Menu   |                                                                                                    |
| System Config     | Tap Key Press Beep.                                                                                                    |
| System Date/Time  | ·                                                                                                    |
| Display Contrast  |                                                                                                    |
| Display Backlight |                                                                                                    |
| Key Press Beep    |                                                                                                    |
| Beep Tone Status  | To turn on key press beeps, tap <b>Enable</b> .                                                                                                    |
| Enable            | To turn off key press beeps, tap <b>Disable</b> .                                                                                                    |
| Disable           | , , , , , , , , , , , , , , , , , , ,                                                                                                    |
| Key Beep          | Tap Prev.                                                                                                    |
| Length<br>Tone    | To change the beep length or tone, see the following tables.                                                                                                    |
|                   | Note: Prompt displays if you selected Enable.                                                                                                    |

### 3.5.2 Changing the Beep Length

This option allows you to change how long the beep sounds on key press. To hear what each beep sounds like, see "Testing the Beeper,' described on page 68.

| Display           | Action                                                                                                    |
|-------------------|----------------------------------------------------------------------------------------------------|
|                   | Restart the terminal by pressing [1] + [Cancel] + [Enter] simultaneously; while the terminal is starting up, press [1] + [3] simultaneously to access the Extended Menu. |
| Extended Menu     | Using the stylus, tap <b>System Config</b> .                                                                                                    |
| Serialnum Inject  | 3 · · · · · · · · · · · · · · · · · · ·                                                                                                    |
| System Config     |                                                                                                    |
| System Info       |                                                                                                    |
| Supervisor Menu   |                                                                                                    |
| System Config     | Tap Key Press Beep.                                                                                                    |
| Change Date/Time  | ·                                                                                                    |
| Display Contrast  |                                                                                                    |
| Display Backlight |                                                                                                    |
| Key Press Beep    |                                                                                                    |
| Beep Tone Status  | Tap <b>Enable</b> .                                                                                                    |
| Enable            |                                                                                                    |
| Disable           |                                                                                                    |
| Key Beep          | Tap Length.                                                                                                    |
| Length            |                                                                                                    |
| Tone              |                                                                                                    |
| Beep Length       | Select the option you want.                                                                                                    |
| Click             |                                                                                                    |
| Short             |                                                                                                    |
| Long              |                                                                                                    |
| Key Beep          | You are returned to the previous menu.                                                                                                    |
| Length            | Tap <b>Prev</b> to return to the previous menu.                                                                                                    |
| Tone              | ,                                                                                                    |
| PREV              |                                                                                                    |
|                   |                                                                                                    |

### 3.5.3 Changing the Beep Tones

This option allows you to change the tone of the beep that sounds on key press. To hear what each beep sounds like, see "Testing the Beeper" on page 68.

| Display          | Action                                                                                                    |
|------------------|----------------------------------------------------------------------------------------------------|
|                  | Restart the terminal by pressing [1] + [Cancel] + [Enter] simultaneously; while the terminal is starting up, press [1] + [3] simultaneously to access the Extended Menu. |
| Extended Menu    | Using the stylus, tap <b>System Config</b> .                                                                                                    |
| Serialnum Inject |                                                                                                    |
| System Config    |                                                                                                    |
| System Info      |                                                                                                    |
| Supervisor Menu  |                                                                                                    |
| System Config    | Tap <b>Key Press Beep</b> .                                                                                                    |
| Change Date/Time |                                                                                                    |
| Display Contrast |                                                                                                    |
| Key Press Beep   |                                                                                                    |
| Beep Tone Status | Press [Enter] to select <b>Enable</b> .                                                                                                    |
| Enable           |                                                                                                    |
| Disable          |                                                                                                    |
| Key Beep         | Tap <b>Tone</b> .                                                                                                    |
| Length           |                                                                                                    |
| Tone             |                                                                                                    |
| Beep Tone        | Select the option you want.                                                                                                    |
| Low              |                                                                                                    |
| Midtone          |                                                                                                    |
| High             |                                                                                                    |
| Key Beep         | You are returned to the previous menu.                                                                                                    |
| Length           | Tap <b>Prev</b> to return to the previous menu.                                                                                                    |
| Tone             |                                                                                                    |
| PREV             |                                                                                                    |
|                  |                                                                                                    |

## Turning the Backlight Off

#### 3.6.1 Turning the Backlight Off

This allows you to turn the backlight on the display screen on or off. You may also set the backlight to be off when idle only (see next section).

| Display              | Action                                                                                                    |
|----------------------|----------------------------------------------------------------------------------------------------|
|                      | Restart the terminal by pressing [1] + [Cancel] + [Enter] simultaneously; while the terminal is starting up, press [1] + [3] simultaneously to access the Extended Menu. |
| Extended Menu        | Using the stylus, tap <b>System Config</b> .                                                                                                    |
| Serialnum Inject     |                                                                                                    |
| System Config        |                                                                                                    |
| System Info          |                                                                                                    |
| Supervisor Menu      |                                                                                                    |
| System Config        | Tap Backlight.                                                                                                    |
| Change Date/Time     |                                                                                                    |
| Display Contrast     |                                                                                                    |
| Key Press Beep       |                                                                                                    |
| Backlight On/Off     |                                                                                                    |
| Backlight            | Select Always On or Always Off.                                                                                                    |
| Always On            | For instructions on how to set the idle timeout for                                                                                                    |
| Always Off           | the backlight, see the following section.                                                                                                    |
| Idle Timeout         |                                                                                                    |
| System Configuration |                                                                                                    |
| Updating             |                                                                                                    |
| Backlight            | The current value displays in reverse video.                                                                                                    |
| Always On            | Tap <b>Prev</b> to return to the previous menu.                                                                                                    |
| Always Off           |                                                                                                    |
| Idle Timeout         |                                                                                                    |
| PREV                 |                                                                                                    |

### 3.6.2 Setting Backlight to Off When Idle

When the terminal is not in use, this option allows you to set an amount of time after which the backlight on the display screen automatically turns off. When a customer or process engages the terminal, the backlight is turned back on.

| Display              | Action                                                                                                    |
|----------------------|----------------------------------------------------------------------------------------------------|
|                      | Restart the terminal by pressing [1] + [Cancel] + [Enter] simultaneously; while the terminal is starting up, press [1] + [3] simultaneously to access the Extended Menu. |
| Extended Menu        | Using the stylus, tap System Config.                                                                                                    |
| Serialnum Inject     |                                                                                                    |
| System Config        |                                                                                                    |
| System Info          |                                                                                                    |
| System Config        | Tap Backlight.                                                                                                    |
| Change Date/Time     |                                                                                                    |
| Display Contrast     |                                                                                                    |
| Key Press Beep       |                                                                                                    |
| Backlight            |                                                                                                    |
| Backlight            | Tap Idle Timeout.                                                                                                    |
| Always On            | •                                                                                                    |
| Always Off           |                                                                                                    |
| Idle Timeout         |                                                                                                    |
| Idle Timeout(s):     | Enter the new timeout value in seconds.                                                                                                    |
| Old Value: Always On |                                                                                                    |
| Enter New Value:     |                                                                                                    |
| QZ ABC DEF 3 CAN     |                                                                                                    |
| GHI JKL MNO 6 CLR    |                                                                                                    |
| 7 TUV 8 9 E N T E R  |                                                                                                    |
| System Configuration |                                                                                                    |
| Updating             |                                                                                                    |
| Backlight            | Tap <b>Prev</b> to return to the previous menu.                                                                                                    |
| Always On            | , , , , , , , , , , , , , , , , , , , ,                                                                                                    |
| Always Off           |                                                                                                    |
| Idle Timeout         |                                                                                                    |
| PREV                 |                                                                                                    |

# **System Info Menu**

#### 4.1 Overview

This chapter explains how to navigate through the system info menu to view the following system information: check versions of download files, operating system, SSA, and applications; check security information such as MACing; and view parameter settings.

### 4.2 Finding Version Numbers

This allows you to look up the current version numbers for hardware, firmware, and software loaded in your terminal.

| Display        |             | Action                                                                                                    |
|----------------|-------------|----------------------------------------------------------------------------------------------------|
|                |             | Restart the terminal by pressing [1] + [Cancel] + [Enter] simultaneously; while the terminal is starting up, press [1] + [3] simultaneously to access the Extended Menu. |
| Extended Menu  |             | Using the stylus, tap <b>System Info</b> .                                                                                                    |
| Serialnum Inje | ct          |                                                                                                    |
| System Config  |             | _                                                                                                    |
| System Info    |             |                                                                                                    |
| Supervisor Me  |             |                                                                                                    |
| System Info    |             | Press [Enter] to select <b>Versions</b> .                                                                                                    |
| Versions       |             |                                                                                                    |
| Security Info  | ersions     |                                                                                                    |
| EFTL           | XXXX        | This screen displays the version numbers of the download files (EFTL and EFTP), Talif chip,                                                                              |
| EFTP           | XXXX        | Digitizer loader and application, operating system                                                                                                    |
| TALIF          | XX.XX       | (OS), System and Security Application (SSA), maintenance application (MNT APP), and all other                                                                            |
| DIG LOADER     | , , , , , , | applications.                                                                                                    |
| DIG APP        | XX.XX.XX    | Tap <b>Prev</b> to return to the previous menu.                                                                                                    |
| os             | XX.XX       |                                                                                                    |
| SSA VAR05      | XX.XX       |                                                                                                    |
| APP1           | XX.XX       |                                                                                                    |
| PREV           |             |                                                                                                    |
|                |             |                                                                                                    |
|                |             |                                                                                                    |

## **Checking the Security Information**

This allows you to look up information related to security and key management.

| Display                | Action                                                                                                    |
|------------------------|----------------------------------------------------------------------------------------------------|
|                        | Restart the terminal by pressing [1] + [Cancel] + [Enter] simultaneously; while the terminal is starting up, press [1] + [3] simultaneously to access the Extended Menu. |
| Extended Menu          | Using the stylus, tap <b>System Info</b> .                                                                                                    |
| Serialnum Inject       |                                                                                                    |
| System Config          |                                                                                                    |
| System Info            |                                                                                                    |
| Supervisor Menu        |                                                                                                    |
| System Info            | Tap Security Info.                                                                                                    |
| Versions               |                                                                                                    |
| Security Info          |                                                                                                    |
| Security Info          | The security options and serial number display.                                                                                                    |
| Prompt MAC Key:        | When you are finished reading it, tap <b>Cancel</b> to                                                                                                    |
| Terminal Based         | return to the previous menu.                                                                                                    |
| Reinject SN:           | Note: Your parameter values may be different.                                                                                                    |
| Do Not Erase Keys      |                                                                                                    |
| Prompt MACing:         |                                                                                                    |
| Disable                |                                                                                                    |
| Code MACing:           |                                                                                                    |
| Disable                |                                                                                                    |
| MAC Calculation:       |                                                                                                    |
| Double Length Key      |                                                                                                    |
| Atalla KBK:            |                                                                                                    |
| Disable                |                                                                                                    |
| Startup Verify MACing: |                                                                                                    |
| Disable                |                                                                                                    |
| PED Mode:              |                                                                                                    |
| Disable                |                                                                                                    |
| Financial Key:         |                                                                                                    |
| App Based              |                                                                                                    |
| Serial Number:         |                                                                                                    |
| xxxxxxxx               |                                                                                                    |
|                        |                                                                                                    |
| Cancel                 |                                                                                                    |
|                        |                                                                                                    |

### 4.4 RAM Info

This allows you to look up information on your terminal's memory space.

| Display                | Action                                                                                                    |
|------------------------|----------------------------------------------------------------------------------------------------|
|                        | Restart the terminal by pressing [1] + [Cancel] + [Enter] simultaneously; while the terminal is starting up, press [1] + [3] simultaneously to access the Extended Menu. |
| Extended Menu          | Using the stylus, tap <b>System Info</b> .                                                                                                    |
| Serialnum Inject       |                                                                                                    |
| System Config          |                                                                                                    |
| System Info            |                                                                                                    |
| Supervisor Menu        |                                                                                                    |
| System Info            | Tap RAM Info.                                                                                                    |
| Versions               |                                                                                                    |
| Security Info          |                                                                                                    |
| RAM Info               |                                                                                                    |
| Security Info          | The security options and serial number display.                                                                                                    |
| Total RAM Size:        | When you are finished reading it, tap <b>Cancel</b> to                                                                                                    |
| 0 bytes                | return to the previous menu.                                                                                                    |
| Smallest Free Mem Siz: | Note: Values listed are examples only.                                                                                                    |
| 0 bytes                |                                                                                                    |
| Biggest Free Mem Chun: |                                                                                                    |
| 0 bytes                |                                                                                                    |
| Backup SRAM Size:      |                                                                                                    |
| 0 bytes                |                                                                                                    |
|                        |                                                                                                    |
| Cancel                 |                                                                                                    |
|                        |                                                                                                    |

## Viewing All Parameter Values

This menu option allows you to view the current system parameter settings. To change system parameters, see Chapter 6, "System Parameters Menu," on page 38.

| Display                       | Action                                                                                                    |
|-------------------------------|----------------------------------------------------------------------------------------------------|
|                               | Restart the terminal by pressing [1] + [Cancel] + [Enter] simultaneously; while the terminal is starting up, press [1] + [3] simultaneously to access the Extended Menu. |
| Extended Menu                 | Using the stylus, tap <b>System Info</b> .                                                                                                    |
| Serialnum Inject              |                                                                                                    |
| System Config                 | _                                                                                                    |
| System Info                   |                                                                                                    |
| Supervisor Menu               |                                                                                                    |
| System Info                   | Tap View Parameter.                                                                                                    |
| Versions                      |                                                                                                    |
| Security Info                 | -                                                                                                    |
| View Parameter                |                                                                                                    |
| View Parameters Version Info: | The current parameter settings display.                                                                                                    |
| 1.1                           | To scroll down to the next screen, press [+].                                                                                                    |
| Key Entry Beep:               | When you are finished reading it, press [Cancel] to                                                                                                    |
| Enable                        | return to the previous menu.                                                                                                    |
| Key Beep Length:              | <b>Note</b> : Your parameter values may be different.                                                                                                    |
| Click                         |                                                                                                    |
| Key Beep Tone:                |                                                                                                    |
| Low                           |                                                                                                    |
| Device Type:                  |                                                                                                    |
| Signature Capture             |                                                                                                    |
| LCD Contrast:                 |                                                                                                    |
| 100%                          |                                                                                                    |
| Key Inj Port:                 |                                                                                                    |
| COM1                          |                                                                                                    |
| Manufacture ID:               |                                                                                                    |
| INGNAR                        |                                                                                                    |
| Device Type ID:               |                                                                                                    |
| I6780N                        |                                                                                                    |
| Backlight TMO:                | TMO = timeout                                                                                                    |
| 11s.                          |                                                                                                    |
| LCD Backlight:                |                                                                                                    |
| 100%                          |                                                                                                    |
|                               |                                                                                                    |

| COM1 AutoDet Res:<br>RS485         |          |                                          |
|------------------------------------|----------|------------------------------------------|
| COM1AutoDet On/Off<br>OFF          |          |                                          |
| COM1 AutoDet TMO: 500ms            |          |                                          |
| COM1 AutoDet Retry:                |          |                                          |
| Download Method:                   |          |                                          |
| Download Port Number:<br>COM1      |          |                                          |
| Download Port Type:<br>RS232       |          |                                          |
| Last download result:  No Download |          |                                          |
| Host Port Number:<br>COM1          |          |                                          |
| Aux Port Number:<br>COM2           | <b>\</b> | Press [+] to advance to the next screen. |
| COM1 Interface Type:<br>RS232      | <b>↑</b> |                                          |
| COM1 Baud Rate:<br>9600            |          |                                          |
| COM1 Data Bits:                    |          |                                          |
| 8<br>COM1 Stop Bits:               |          |                                          |
| 1                                  |          |                                          |
| COM1 Parity:<br>NONE               |          |                                          |
| COM1 LAN Address:                  |          |                                          |
| 104                                |          |                                          |
| COM1 Retry Times:                  |          |                                          |
| COM1 Resp TMO:<br>3000ms           |          | TMO = timeout                            |
| COM1 Poll TMO:                     |          |                                          |
| 3000ms                             |          |                                          |
| COM1 TurnArd TMO:<br>3000ms        |          |                                          |

| COM2 Interface Type:<br>RS232 |   |               |
|-------------------------------|---|---------------|
| COM2 Baud Rate:               |   |               |
| 9600                          |   |               |
| COM2 Data Bits:               |   |               |
| 8                             |   |               |
| COM2 Stop Bits:               |   |               |
| 1                             |   |               |
| COM2 Parity:                  |   |               |
| NONE                          |   |               |
| COM2 LAN Address:             |   |               |
| 101                           |   |               |
| COM2 Retry Times:             |   |               |
| 3                             |   |               |
| COM2 Stop Bits:               |   |               |
| 1                             |   |               |
| COM2 Parity:                  |   |               |
| NONE                          |   |               |
| COM2 LAN Address:             |   |               |
| 101                           |   |               |
| COM2 Retry Times:             |   |               |
| 3                             |   |               |
| COM2 Resp TMO:                |   | TMO = timeout |
| 3000ms                        |   |               |
| COM2 Poll TMO:                |   |               |
| 3000ms                        |   |               |
| COM2 TurnArd TMO:             |   |               |
| 3000ms                        |   |               |
| COM3 Interface Type:          |   |               |
| RS232                         |   |               |
| COM3 Baud Rate:               |   |               |
| 19200                         |   |               |
| COM3 Data Bits:               |   |               |
| 8 ↓                           | 1 |               |
| COM3 Stop Bits:               |   |               |
| 1                             |   |               |
| COM3 Parity:                  |   |               |
| NONE                          |   |               |
| COM3 Retry Times:             |   |               |
| NONE                          |   |               |

| COM3 Resp Timeout:  |  |
|---------------------|--|
| 3000ms              |  |
| ETH DHCP NONE/AUTO: |  |
| AUTO                |  |
| ETH Local IP Add:   |  |
| 0.0.0.0             |  |
| ETH Local IP Port:  |  |
| 0                   |  |
| ETH Remote IP Add:  |  |
| 0.0.0.0             |  |
| ETH Remote IP Port: |  |
| 0                   |  |
| ETH IP Add Mask:    |  |
| 0.0.0.0             |  |
| ETH Gateway:        |  |
| 0.0.0.0             |  |
| ETH Primary DNS:    |  |
| 0.0.0.0             |  |
| ETH Secondary DNS:  |  |
| 0.0.0.0             |  |
| ETH Domain Name:    |  |
|                     |  |
| Dial Phone Num:     |  |
|                     |  |
| Modem Speed:        |  |
| 9600                |  |
| Appl Comment:       |  |
| 0.0.0.0             |  |

# **Supervisor Menu**

#### 5.1 Overview

This chapter explains how to change the supervisor password, check or erase the application file in the terminal, and perform the following security functions: set key injection port, allow key injection, check the key value, and allow the serial key to be injected.

### 5.2 Supervisor Menu Password

This is the default password for entering the Supervisor Menu.

| Display                                                       | Action                                                                                                    |
|---------------------------------------------------------------|----------------------------------------------------------------------------------------------------|
|                                                               | Restart the terminal by pressing [1] + [Cancel] + [Enter] simultaneously; while the terminal is starting up, press [1] + [3] simultaneously to access the Extended Menu.                                                        |
| Extended Menu                                                 | Using the stylus, tap <b>Supervisor Menu</b> .                                                                                                    |
| Serialnum Inject                                              |                                                                                                    |
| System Config                                                 |                                                                                                    |
| System Info                                                   |                                                                                                    |
| Supervisor Menu                                               |                                                                                                    |
| Enter Password:                                               | Key password [2] [6] [3] [4], then press [Enter].                                                                                                    |
| -QZ 1 ABC 2 DEF 3 CAN  GHI 4 5 6 CLR  PRS 7 TUV 8 9 E N T E R | <b>Note</b> : If an incorrect password is entered, the message <b>Password Invalid</b> displays, then a prompt asks you to reenter the password. After three incorrect passwords, the application returns to the Extended Menu. |

## **Changing the Supervisor Menu Password**

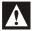

5.3

Ingenico recommends that you do not change the Supervisor Menu password. If you do change the Supervisor menu password, and then forget what that password is, the unit will need to be sent to an authorized repair facility to be reset. The applications and security keys will need to be reloaded into the unit.

| Display                                               | Action                                                                                                    |
|-------------------------------------------------------|----------------------------------------------------------------------------------------------------|
|                                                       | Restart the terminal by pressing [1] + [Cancel] + [Enter] simultaneously; while the terminal is starting up, press [1] + [3] simultaneously to access the Extended Menu. |
| Extended Menu                                         | Using the stylus, tap <b>Supervisor Menu</b> .                                                                                                    |
| Serialnum Inject                                      |                                                                                                    |
| System Config                                         |                                                                                                    |
| System Info                                           |                                                                                                    |
| Supervisor Menu                                       |                                                                                                    |
| Enter Password:                                       | Key password [2] [6] [3] [4], then press [Enter].                                                                                                    |
| Supervisor Menu                                       | Press [Enter] to select Change Password.                                                                                                    |
| Change Password                                       |                                                                                                    |
| Application File                                      |                                                                                                    |
| Old Password:                                         | Enter old password, then press [Enter].                                                                                                    |
| -QZ ABC DEF 3 CAN  GHI JKL MNO 6 CLR  PRS TUV WXY E N |                                                                                                    |
| 7 8 9 R N T E R                                       |                                                                                                    |
| New Password:                                         | Enter new password, then press [Enter].                                                                                                    |
| QZ ABC DEF CAN 2                                      | Caution: See preceding warning.                                                                                                    |
| GHI JKL MNO CLR                                       |                                                                                                    |
|                                                       |                                                                                                    |
| 7 8 9 E N T E R                                       |                                                                                                    |

| New Password Again:  OZ ABC DEF 3  GHI JKL MNO CLR 4 5 6 CLR  PRS TUV 9  T E R | Enter new password again to confirm, then press [Enter].              |
|--------------------------------------------------------------------------------|-----------------------------------------------------------------------|
| Password Updated!                                                              | Be sure to make a note of your new password. (See preceding warning.) |

# Application File in Terminal

### 5.4.1 Reading the Application File

| Display          | Action                                                                                                    |
|------------------|----------------------------------------------------------------------------------------------------|
|                  | Restart the terminal by pressing [1] + [Cancel] + [Enter] simultaneously; while the terminal is starting up, press [1] + [3] simultaneously to access the Extended Menu. |
| Extended Menu    | Using the stylus, tap <b>Supervisor Menu</b> .                                                                                                    |
| Serialnum Inject |                                                                                                    |
| System Config    |                                                                                                    |
| System Info      |                                                                                                    |
| Supervisor Menu  |                                                                                                    |
| Enter Password:  | Key password [2] [6] [3] [4], then press [Enter].                                                                                                    |
| QZ ABC DEF CAN 2 |                                                                                                    |
| GHI JKL MNO CLR  |                                                                                                    |
| 4 5 6            |                                                                                                    |
| 7 8 9 N T E R    |                                                                                                    |
| Supervisor Menu  | Tap Application File.                                                                                                    |
| Change Password  | Tap representation                                                                                                    |
| Application File |                                                                                                    |
| Select Appl      | Select the application you want to check.                                                                                                    |
| Арр А            |                                                                                                    |
| Арр В            |                                                                                                    |
| App C            |                                                                                                    |
| Select File      | Select the file.                                                                                                    |
| sysPara.cfg      |                                                                                                    |

| File Menu                  | Press [Enter] to select Read.                                                    |
|----------------------------|----------------------------------------------------------------------------------|
| Read                       |                                                                                  |
| Erase                      |                                                                                  |
| sysPara.cfg                | The contents of the file display.                                                |
| Read [SOF]                 | To scroll down to the next screen, press [+].                                    |
| 01000000000<br>01000000000 | When you are finished reading it, press [Cancel] to return to the previous menu. |

### 5.4.2 Erasing the Application File

| Display          | Action                                                                                                    |
|------------------|----------------------------------------------------------------------------------------------------|
|                  | Restart the terminal by pressing [1] + [Cancel] + [Enter] simultaneously; while the terminal is starting up, press [1] + [3] simultaneously to access the Extended Menu.                                                                                                    |
| Extended Menu    | Using the stylus, tap <b>Supervisor Menu</b> .                                                                                                    |
| Serialnum Inject |                                                                                                    |
| System Config    |                                                                                                    |
| System Info      |                                                                                                    |
| Supervisor Menu  |                                                                                                    |
| Enter Password:  | Key password [2] [6] [3] [4], then press [Enter].                                                                                                    |
| Supervisor Menu  | Tap Application File.                                                                                                    |
| Change Password  | The production of the contract of the contract |
| Application File |                                                                                                    |
| Security         |                                                                                                    |
| Select Appl      | Select the application you want to erase.                                                                                                    |
| App A            | ,                                                                                                    |
| Арр В            |                                                                                                    |
| App C            |                                                                                                    |
| Select File      | Select the file you want to erase.                                                                                                    |
| sysPara.cfg      |                                                                                                    |
| File Menu        | Tap Erase.                                                                                                    |
| Read             |                                                                                                    |
| Erase            |                                                                                                    |
| Syspara.cfg      | The contents of the file display. To erase, press                                                                                                    |
| Erase [SOF]      | [Enter].                                                                                                    |
| 01000000000      |                                                                                                    |
| Erase File?      | Tap <b>YES</b> or <b>NO</b> .                                                                                                    |
| No               | ·                                                                                                    |
| Yes              |                                                                                                    |
| Erasing File     | If you selected YES, the terminal confirms it is erasing the file.                                                                                                    |

| Select File | If you selected NO, you are returned to the                                                      |
|-------------|--------------------------------------------------------------------------------------------------|
| sysPara.cfg | SELECT File prompt. Select another file to erase or press [Cancel] to return to a previous menu. |

## 5.5 Security

## 5.5.1 Setting the Key Injection Port

| Display          | Action                                                                                                    |
|------------------|----------------------------------------------------------------------------------------------------|
|                  | Restart the terminal by pressing [1] + [Cancel] + [Enter] simultaneously; while the terminal is starting up, press [1] + [3] simultaneously to access the Extended Menu. |
| Extended Menu    | Using the stylus, tap <b>Supervisor Menu</b> .                                                                                                    |
| Serialnum Inject |                                                                                                    |
| System Config    |                                                                                                    |
| System Info      |                                                                                                    |
| Supervisor Menu  |                                                                                                    |
| Enter Password:  | Key password [2] [6] [3] [4], then press [Enter].                                                                                                    |
| Supervisor Menu  | Tap Security.                                                                                                    |
| Change Password  |                                                                                                    |
| Application File |                                                                                                    |
| Security         |                                                                                                    |
| Security         | Press [Enter] to select Key Injection.                                                                                                    |
| Key Injection    |                                                                                                    |
| Key Check Value  |                                                                                                    |
| Erase App Keys   |                                                                                                    |
| Key Injection    | Tap Injection Port.                                                                                                    |
| Inject Keys      | ,                                                                                                    |
| Injection Port   |                                                                                                    |
| Injection Port   | Select the port you want.                                                                                                    |
| COM1             |                                                                                                    |
| COM2             |                                                                                                    |
| Ethernet         |                                                                                                    |
| Updating         |                                                                                                    |

## 5.5.2 Injecting Keys

| Display                                                                                                    | Action                                                                                                    |
|----------------------------------------------------------------------------------------------------|----------------------------------------------------------------------------------------------------|
|                                                                                                    | Restart the terminal by pressing [1] + [Cancel] + [Enter] simultaneously; while the terminal is starting up, press [1] + [3] simultaneously to access the Extended Menu. |
| Extended Menu                                                                                                    | Using the stylus, tap <b>Supervisor Menu</b> .                                                                                                    |
| Serialnum Inject                                                                                                    |                                                                                                    |
| System Config                                                                                                    |                                                                                                    |
| System Info                                                                                                    |                                                                                                    |
| Supervisor Menu                                                                                                    |                                                                                                    |
| Enter Password:                                                                                                    | Key password [2] [6] [3] [4], then press [Enter].                                                                                                    |
| Supervisor Menu                                                                                                    | Tap Security.                                                                                                    |
| Change Password                                                                                                    | 1                                                                                                    |
| Application File                                                                                                    |                                                                                                    |
| Security                                                                                                    |                                                                                                    |
|                                                                                                    |                                                                                                    |
| Security                                                                                                    | Press [Enter] to select Key Injection.                                                                                                    |
| · · · · · · · · · · · · · · · · · · ·                                                                                                 | Press [Enter] to select Key Injection.                                                                                                    |
| Security                                                                                                    | Press [Enter] to select Key Injection.                                                                                                    |
| Security Key Injection                                                                                                    | Press [Enter] to select Key Injection.                                                                                                    |
| Security Key Injection Key Check Value                                                                                                | Press [Enter] to select Key Injection.                                                                                                    |
| Security Key Injection Key Check Value Erase App Keys                                                                                 |                                                                                                    |
| Security  Key Injection  Key Check Value  Erase App Keys  Serialnum Inject                                                            | Press [Enter] to select Key Injection.  Press [Enter] to select Inject Keys.                                                                                             |
| Security  Key Injection  Key Check Value  Erase App Keys  Serialnum Inject  Key Injection                                             |                                                                                                    |
| Security  Key Injection  Key Check Value  Erase App Keys  Serialnum Inject  Key Injection  Inject Keys  Injection Port  Key Injection |                                                                                                    |
| Security Key Injection Key Check Value Erase App Keys Serialnum Inject Key Injection Inject Keys Injection Port                       | Press [Enter] to select Inject Keys.                                                                                                    |

## 5.5.3 Setting the Key Index

| Restart the terminal by pressing [1] + [Cancel] + [Enter] simultaneously; while the terminal is starting up, press [1] + [3] simultaneously to access the Extended Menu.    Extended Menu   Serialnum Inject   System Config   System Info        |
|----------------------------------------------------------------------------------------------------|
| Serialnum Inject System Config System Info Supervisor Menu  Enter Password:  Supervisor Menu Change Password Application File Security  Cosing the stylus, tap Supervisor Menu.  Key password [2] [6] [3] [4], then press [Enter].  Tap Security. |
| Serialnum Inject System Config System Info Supervisor Menu  Enter Password:  Supervisor Menu Change Password Application File Security  Key password [2] [6] [3] [4], then press [Enter].  Tap Security.                                          |
| System Info Supervisor Menu  Enter Password:  Supervisor Menu Change Password Application File Security  Key password [2] [6] [3] [4], then press [Enter].  Tap Security.                                                                         |
| Supervisor Menu  Enter Password:  Supervisor Menu Change Password Application File Security  Key password [2] [6] [3] [4], then press [Enter].  Tap Security.                                                                                     |
| Enter Password:  Supervisor Menu Change Password Application File Security  Key password [2] [6] [3] [4], then press [Enter].  Tap Security.                                                                                                    |
| Supervisor Menu Change Password Application File Security  Tap Security.  Tap Security.                                                                                                    |
| Change Password Application File Security                                                                                                    |
| Change Password Application File Security                                                                                                    |
| Security                                                                                                    |
|                                                                                                    |
| Constitut                                                                                                    |
| Security Tap [Enter] to select Key Injection.                                                                                                    |
| Key Injection                                                                                                    |
| Key Check Value                                                                                                    |
| Erase App Keys                                                                                                    |
| Serialnum Inject                                                                                                    |
| Key Injection Tap Index Select(X).                                                                                                    |
| Inject Keys                                                                                                    |
| Injection Port                                                                                                    |
| Index Select(X)                                                                                                    |
| Index Select Enter the new index select value, and then press                                                                                                    |
| Old Value: X [Enter].                                                                                                    |
| Enter New Value:                                                                                                    |
| OZ ABC DEF CAN                                                                                                    |
| GHI JKL MNO CLR                                                                                                    |
| 4 5 6 04                                                                                                    |
| PRS 10V 8 9 N                                                                                                    |
| 7 8 9 N<br>T<br>E<br>R                                                                                                    |
|                                                                                                    |
| Key Injection The Index Select(Y) option now reflects the new                                                                                                    |
| Inject Keys index number.                                                                                                    |
| Injection Port                                                                                                    |
| Index Select(Y)                                                                                                    |

#### 5.5.4 Setting the Application Number

You will have to know the four-digit application ID number to perform this procedure.

| Display                     | Action                                                                                                    |
|-----------------------------|----------------------------------------------------------------------------------------------------|
|                             | Restart the terminal by pressing [1] + [Cancel] + [Enter] simultaneously; while the terminal is starting up, press [1] + [3] simultaneously to access the Extended Menu. |
| Extended Menu               | Using the stylus, tap <b>Supervisor Menu</b> .                                                                                                    |
| Serialnum Inject            |                                                                                                    |
| System Config               |                                                                                                    |
| System Info                 |                                                                                                    |
| Supervisor Menu             |                                                                                                    |
| Enter Password:             | Key password [2] [6] [3] [4], then press [Enter].                                                                                                    |
| Supervisor Menu             | Tap <b>Security</b> .                                                                                                    |
| Change Password             |                                                                                                    |
| Application File            |                                                                                                    |
| Security                    |                                                                                                    |
| Security                    | Press [Enter] to select Key Injection.                                                                                                    |
| Key Injection               |                                                                                                    |
| Key Check Value             |                                                                                                    |
| Erase App Keys              |                                                                                                    |
| Serialnum Inject            |                                                                                                    |
| Key Injection               | Tap <b>App Select</b> (AAAA).                                                                                                    |
| Inject Keys                 |                                                                                                    |
| Injection Port              |                                                                                                    |
| Index Select(X)             |                                                                                                    |
| App Select(AAAA)            |                                                                                                    |
| App Select                  | Enter the new application select value, and then                                                                                                    |
| Old Value: XXXX             | press [Enter].                                                                                                    |
| Enter New Value:            |                                                                                                    |
| QZ ABC DEF 3 CAN            |                                                                                                    |
| GHI JKL MNO CLR             |                                                                                                    |
|                             |                                                                                                    |
| PRS TUV 8 9 N T E N T E R R |                                                                                                    |
| *#,.<br>0                   |                                                                                                    |
|                             |                                                                                                    |
| Key Injection               | The Index Select(BBBB) option now reflects the                                                                                                    |
| Inject Keys                 | new application number.                                                                                                    |
| Injection Port              |                                                                                                    |
| Index Select(Y)             |                                                                                                    |
| App Select(BBBB)            |                                                                                                    |

#### 5.5.5 Finding the Key Check Value: Terminal Keys

The key check value is a hexadecimal value that is used to verify that you have the right key in the terminal. You can find a key check value for terminal keys or application keys. This section covers terminal keys.

| Display          | Action                                                                                                    |
|------------------|----------------------------------------------------------------------------------------------------|
|                  | Restart the terminal by pressing [1] + [Cancel] + [Enter] simultaneously; while the terminal is starting up, press [1] + [3] simultaneously to access the Extended Menu.                                                                                                    |
| Extended Menu    | Using the stylus, tap <b>Supervisor Menu</b> .                                                                                                    |
| Serialnum Inject | The state of the state of the s |
| System Config    |                                                                                                    |
| System Info      |                                                                                                    |
| Supervisor Menu  |                                                                                                    |
| Enter Password:  | Key password [2] [6] [3] [4], then press [Enter].                                                                                                    |
| Supervisor Menu  | Tap Security.                                                                                                    |
| Change Password  | •                                                                                                    |
| Application File |                                                                                                    |
| Security         |                                                                                                    |
| Security         | Tap Key Check Value.                                                                                                    |
| Key Injection    |                                                                                                    |
| Key Check Value  |                                                                                                    |
| Erase App Keys   |                                                                                                    |
| Serialnum Inject |                                                                                                    |
| Key Check Value  | Select the type of key check values you want to                                                                                                    |
| Term Keys        | see.                                                                                                    |
| Application Keys |                                                                                                    |
| Terminal Keys    | Select the type of terminal key.                                                                                                    |
| Special Keys     | Colost the type of terminal ney.                                                                                                    |
| M/S Keys         |                                                                                                    |
| DUKPT Keys       |                                                                                                    |
| Special Keys     | The values for the keys you selected display – one                                                                                                    |
| KTK:             | of the following three screens will display (Special                                                                                                    |
| xxxxxx           | Keys, M/S Keys, or DUKPT Keys).                                                                                                    |
| Secure Text Key: |                                                                                                    |
| XXXXXX           |                                                                                                    |
| Clear Text Key:  |                                                                                                    |
| XXXXXX           |                                                                                                    |
| Download Key:    |                                                                                                    |
| xxxxxx           |                                                                                                    |
|                  | I .                                                                                                    |

| M/S Keys       |  |
|----------------|--|
| Master Key 0:  |  |
| Session Key 0: |  |
| Master Key 1:  |  |
| Session Key 1: |  |
| etc.           |  |
| DUKPT Keys     |  |
| DUKPT Key 0:   |  |
| DUKPT Key 1:   |  |
| etc.           |  |

#### 5.5.6 Finding the Key Check Value: Application Keys

The key check value is a hexadecimal value that is used to verify that you have the right key in the terminal. You can find a key check value for terminal keys or application keys. This section covers application keys.

| Display          | Action                                                                                                    |
|------------------|----------------------------------------------------------------------------------------------------|
|                  | Restart the terminal by pressing [1] + [Cancel] + [Enter] simultaneously; while the terminal is starting up, press [1] + [3] simultaneously to access the Extended Menu. |
| Extended Menu    | Using the stylus, tap <b>Supervisor Menu</b> .                                                                                                    |
| Serialnum Inject |                                                                                                    |
| System Config    |                                                                                                    |
| System Info      |                                                                                                    |
| Supervisor Menu  |                                                                                                    |
| Enter Password:  | Key password [2] [6] [3] [4], then press [Enter].                                                                                                    |
| Supervisor Menu  | Tap Security.                                                                                                    |
| Change Password  | ,                                                                                                    |
| Application File |                                                                                                    |
| Security         |                                                                                                    |
| Security         | Tap Key Check Value.                                                                                                    |
| Key Injection    |                                                                                                    |
| Key Check Value  |                                                                                                    |
| Erase App Keys   |                                                                                                    |
| Serialnum Inject |                                                                                                    |
| Key Check Value  | Select the type of key check values you want to                                                                                                    |
| Term Keys        | see.                                                                                                    |
| Application Keys |                                                                                                    |
| Application Keys | Select the application you want.                                                                                                    |
| APP1             | ,                                                                                                    |
| APP2             |                                                                                                    |

| APP1                  | Select the type of keys you want.                    |
|-----------------------|------------------------------------------------------|
| Special Keys          |                                                      |
| M/S Keys              |                                                      |
| DUKPT Keys            |                                                      |
| Special Keys          | The values for the keys you selected display – one   |
| Secure Text Key:      | of the following three screens will display (Special |
| 012345                | Keys, M/S Keys, or DUKPT Keys).                      |
| Clear Text Key:       |                                                      |
| 123456                |                                                      |
| M/S Keys              |                                                      |
| Master Key 0: XXXXXX  |                                                      |
| Session Key 0: XXXXXX |                                                      |
| Master Key 1: XXXXXX  |                                                      |
| Session Key 1: XXXXXX |                                                      |
| etc.                  |                                                      |
| DUKPT Keys            |                                                      |
| DUKPT Key 0: XXXXXX   |                                                      |
| DUKPT Key 1: XXXXXX   |                                                      |
| etc.                  |                                                      |

#### **5.5.7 Erasing Application Keys**

The Erase App Keys option lists applications; you can choose to delete the keys to these applications. The applications listed no longer exist in the terminal, but the terminal has found keys that are still associated to them. These orphan keys are the only ones that the Extended Menu allows you to erase.

The i6780 terminal keeps the keys of deleted applications so that if a new version of the application is downloaded, the keys for that application will already be loaded in the terminal. However, if an application is no longer needed, the customer may choose to delete the keys using this menu option.

| Display          | Action                                                                                                    |
|------------------|----------------------------------------------------------------------------------------------------|
|                  | Restart the terminal by pressing [1] + [Cancel] + [Enter] simultaneously; while the terminal is starting up, press [1] + [3] simultaneously to access the Extended Menu. |
| Extended Menu    | Using the stylus, tap <b>Supervisor Menu</b> .                                                                                                    |
| Serialnum Inject | and any say, tap caper rises mesta.                                                                                                    |
| System Config    |                                                                                                    |
| System Info      |                                                                                                    |
| Supervisor Menu  |                                                                                                    |
| Enter Password:  | Key password [2] [6] [3] [4], then press [Enter].                                                                                                    |

| Supervisor Menu Change Password Application File               | Tap <b>Security</b> .                                                     |
|----------------------------------------------------------------|---------------------------------------------------------------------------|
| Security Security Key Injection Key Check Value Erase App Keys | Tap Erase App Keys.                                                       |
| Serialnum Inject  Erase App Keys  App A  App B                 | Select the application with the keys you want to delete.                  |
| ? App Keys Erase  Erase App A Keys?                            | Tap <b>Yes</b> or <b>No</b> .                                             |
| YES NO                                                         |                                                                           |
| Processing                                                     | Displays if app keys were deleted. You are returned to the previous menu. |

#### 5.5.8 Injecting a Serial Number

When authorized repair technicians replace a damaged terminal, they sometimes need to inject the serial number of the old terminal into a new terminal.

| Display          | Action                                                                                                    |
|------------------|----------------------------------------------------------------------------------------------------|
|                  | Restart the terminal by pressing [1] + [Cancel] + [Enter] simultaneously; while the terminal is starting up, press [1] + [3] simultaneously to access the Extended Menu. |
| Extended Menu    | Using the stylus, tap <b>Supervisor Menu</b> .                                                                                                    |
| Serialnum Inject |                                                                                                    |
| System Config    |                                                                                                    |
| System Info      |                                                                                                    |
| Supervisor Menu  |                                                                                                    |
| Enter Password:  | Key password [2] [6] [3] [4], then press [Enter].                                                                                                    |
| Supervisor Menu  | Tap Security.                                                                                                    |
| Change Password  |                                                                                                    |
| Application File |                                                                                                    |
| Security         |                                                                                                    |

| Security         | Tap Serialnum Inject.                        |
|------------------|----------------------------------------------|
| Key Injection    |                                              |
| Key Check Value  |                                              |
| Erase App Keys   |                                              |
| Serialnum Inject |                                              |
| Inject Serial #  | The terminal will now accept a serial number |
| Wait for online  | injection.                                   |
|                  |                                              |
| Cancel           |                                              |

## 5.6 System Parameters

The system parameters are explained in the following chapter.

# **System Parameters Menu**

#### 61 Overview

This chapter explains how change system parameters. These parameters allow you to indicate the download method, set the download port, setup the port, and configure the host port's auto detect feature.

To view a list of current parameter settings, see "Viewing All Parameter Values" on page 21.

All system parameters are saved in the public file, sysPara.cfg, which can be read by all applications that reside in the terminal.

## **Setting the Download Method**

Use this procedure to select IBMEFT, NCREFT, Zontalk, GEMS, or Germany as your download method.

| Display          | Action                                                                                                    |
|------------------|----------------------------------------------------------------------------------------------------|
|                  | Restart the terminal by pressing [1] + [Cancel] + [Enter] simultaneously; while the terminal is starting up, press [1] + [3] simultaneously to access the Extended Menu. |
| Extended Menu    | Using the stylus, tap <b>Supervisor Menu</b> .                                                                                                    |
| Serialnum Inject |                                                                                                    |
| System Config    |                                                                                                    |
| System Info      |                                                                                                    |
| Supervisor Menu  |                                                                                                    |
| Enter Password:  | Key password [2] [6] [3] [4], then press [Enter].                                                                                                    |
| Supervisor Menu  | Tap Sys Parameters.                                                                                                    |
| Change Password  |                                                                                                    |
| Application File |                                                                                                    |
| Security         |                                                                                                    |
| Sys Parameters   |                                                                                                    |
| Sys Parameters   | Press [Enter] to select Download Method.                                                                                                    |
| Download Method  | , ,                                                                                                    |
| Download Port    |                                                                                                    |
| Setup Port       |                                                                                                    |

| Download Method | Select the method you want.   |
|-----------------|-------------------------------|
| IBMEFT          | Note: The default is IBMEFT.  |
| NCREFT          | Note: The deladit is initial. |
| Zontalk         |                               |
| GEMS            |                               |
| Germany         |                               |
| Updating        |                               |

## **Selecting the Download Port**

Use this procedure to select the port you will use for downloading applications.

| Display          | Action                                                                                                    |
|------------------|----------------------------------------------------------------------------------------------------|
|                  | Restart the terminal by pressing [1] + [Cancel] + [Enter] simultaneously; while the terminal is starting up, press [1] + [3] simultaneously to access the Extended Menu. |
| Extended Menu    | Using the stylus, tap <b>Supervisor Menu</b> .                                                                                                    |
| Serialnum Inject |                                                                                                    |
| System Config    |                                                                                                    |
| System Info      |                                                                                                    |
| Supervisor Menu  |                                                                                                    |
| Enter Password:  | Key password [2] [6] [3] [4], then press [Enter].                                                                                                    |
| Supervisor Menu  | Tap Sys Parameters.                                                                                                    |
| Change Password  |                                                                                                    |
| Application File |                                                                                                    |
| Security         |                                                                                                    |
| Sys Parameters   |                                                                                                    |
| Sys Parameters   | Tap Download Port.                                                                                                    |
| Download Method  |                                                                                                    |
| Download Port    |                                                                                                    |
| Setup Port       |                                                                                                    |
| Download Port    | Select the port that you want to use as the                                                                                                    |
| Port1            | download port (by default, 1 for Host, 2 for Aux, or                                                                                                    |
| Port2            | 3 for E-NET - Ethernet).                                                                                                    |
|                  |                                                                                                    |

## Setting Up the Port

#### 6.4.1 Selecting the Download Interface Type

Use this procedure to select RS232, RS485, Ethernet, etc. as the interface type for Port1 (Host), Port2 (Aux), or Port3 (Ethernet).

| Display            | Action                                                                                                    |
|--------------------|----------------------------------------------------------------------------------------------------|
|                    | Restart the terminal by pressing [1] + [Cancel] + [Enter] simultaneously; while the terminal is starting up, press [1] + [3] simultaneously to access the Extended Menu. |
| Extended Menu      | Using the stylus, tap <b>Supervisor Menu</b> .                                                                                                    |
| Serialnum Inject   |                                                                                                    |
| System Config      |                                                                                                    |
| System Info        |                                                                                                    |
| Supervisor Menu    |                                                                                                    |
| Enter Password:    | Key password [2] [6] [3] [4], then press [Enter].                                                                                                    |
| Supervisor Menu    | Tap Sys Parameters.                                                                                                    |
| Change Password    |                                                                                                    |
| Application File   |                                                                                                    |
| Security           |                                                                                                    |
| Sys Parameters     |                                                                                                    |
| Sys Parameters     | Tap Setup Port.                                                                                                    |
| Download Method    |                                                                                                    |
| Download Port      |                                                                                                    |
| Setup Port         |                                                                                                    |
| Download Port      | Tap Port1, Port2, or Port3.                                                                                                    |
| Port1              | (By default, Port 1 = Host, Port 2 = Aux, Port 3 =                                                                                                    |
| Port2              | E-NET port - Ethernet.)                                                                                                    |
| Port3              |                                                                                                    |
| Dial               |                                                                                                    |
| Host Port          |                                                                                                    |
| Aux Port           |                                                                                                    |
| PortX              | Press [Enter] to select Interface Type.                                                                                                    |
| Interface Type     | · · · · · · · · · · · · · · · · · · ·                                                                                                    |
| Baud Rate          |                                                                                                    |
| Data Bits          |                                                                                                    |
| PortX              | Select the communications method you want. If                                                                                                    |
| Auto Detect Result | you select Port 1 and Auto Detect Result, the                                                                                                    |
| RS232              | application will detect the communications type of a cable plugged into the selected port and return                                                                     |
| RS485              | that information to you.                                                                                                    |

| Tailgate |  |
|----------|--|
| USB      |  |
| Ethernet |  |
| Dial     |  |
| 3201     |  |

## 6.4.2 Setting the Baud Rate

Set the baud rate according to the host requirements.

| _                |                                                                                                    |
|------------------|----------------------------------------------------------------------------------------------------|
| Display          | Action                                                                                                    |
|                  | Restart the terminal by pressing [1] + [Cancel] + [Enter] simultaneously; while the terminal is starting up, press [1] + [3] simultaneously to access the Extended Menu. |
| Extended Menu    | Using the stylus, tap <b>Supervisor Menu</b> .                                                                                                    |
| Serialnum Inject |                                                                                                    |
| System Config    |                                                                                                    |
| System Info      |                                                                                                    |
| Supervisor Menu  |                                                                                                    |
| Enter Password:  | Key password [2] [6] [3] [4], then press [Enter].                                                                                                    |
| Supervisor Menu  | Tap Sys Parameters.                                                                                                    |
| Change Password  |                                                                                                    |
| Application File |                                                                                                    |
| Security         |                                                                                                    |
| Sys Parameters   |                                                                                                    |
| Sys Parameters   | Tap Setup Port.                                                                                                    |
| Download Method  |                                                                                                    |
| Download Port    |                                                                                                    |
| Setup Port       |                                                                                                    |
| Setup Port       | Tap Port1, Port2, or Port3.                                                                                                    |
| Port1            | (By default, Port 1 = Host, Port 2 = Aux, Port 3 =                                                                                                    |
| Port2            | E-NET port - Ethernet.)                                                                                                    |
| Port3            |                                                                                                    |
| Dial             |                                                                                                    |
| Port X           | Tap Baud Rate.                                                                                                    |
| Interface Type   | ·                                                                                                    |
| Baud Rate        |                                                                                                    |
| Data Bits        |                                                                                                    |
| Stop Bits        |                                                                                                    |
| Baud Rate        | Select the appropriate baud rate.                                                                                                    |
| 19200            |                                                                                                    |
| 38400            |                                                                                                    |
| 57600            |                                                                                                    |

| 76800    |                                                |
|----------|------------------------------------------------|
| 115200   |                                                |
| Updating | Press [Cancel] to return to the previous menu. |

## 6.4.3 Setting the Data Bits

Set the data bits according to the host requirements.

| Display          | Action                                                                                                    |
|------------------|----------------------------------------------------------------------------------------------------|
|                  | Restart the terminal by pressing [1] + [Cancel] + [Enter] simultaneously; while the terminal is starting up, press [1] + [3] simultaneously to access the Extended Menu. |
| Extended Menu    | Using the stylus, tap <b>Supervisor Menu</b> .                                                                                                    |
| Serialnum Inject |                                                                                                    |
| System Config    |                                                                                                    |
| System Info      |                                                                                                    |
| Supervisor Menu  |                                                                                                    |
| Enter Password:  | Key password [2] [6] [3] [4], then press [Enter].                                                                                                    |
| Supervisor Menu  | Tap Sys Parameters.                                                                                                    |
| Change Password  |                                                                                                    |
| Application File |                                                                                                    |
| Security         |                                                                                                    |
| Sys Parameters   |                                                                                                    |
| Sys Parameters   | Tap Setup Port.                                                                                                    |
| Download Method  | · ·                                                                                                    |
| Download Port    |                                                                                                    |
| Setup Port       |                                                                                                    |
| Setup Port       | Select Port1, Port2, or Port3.                                                                                                    |
| Port1            | (By default, Port 1 = Host, Port 2 = Aux, Port 3 =                                                                                                    |
| Port2            | E-NET port - Ethernet.)                                                                                                    |
| Port3            |                                                                                                    |
| Port X           | Tap <b>Data Bits</b> .                                                                                                    |
| Interface Type   |                                                                                                    |
| Baud Rate        |                                                                                                    |
| Data Bits        |                                                                                                    |
| Stop Bits        |                                                                                                    |
| Data Bits        | Select the appropriate data bits value.                                                                                                    |
| 5                |                                                                                                    |
| 6                |                                                                                                    |
| 7                |                                                                                                    |
| 8                |                                                                                                    |
| Updating         |                                                                                                    |
|                  |                                                                                                    |

## 6.4.4 Setting the Stop Bits

Set the stop bits according to the host requirements.

| Display          | Action                                                                                                    |
|------------------|----------------------------------------------------------------------------------------------------|
|                  | Restart the terminal by pressing [1] + [Cancel] + [Enter] simultaneously; while the terminal is starting up, press [1] + [3] simultaneously to access the Extended Menu. |
| Extended Menu    | Using the stylus, tap <b>Supervisor Menu</b> .                                                                                                    |
| Serialnum Inject |                                                                                                    |
| System Config    |                                                                                                    |
| System Info      |                                                                                                    |
| Supervisor Menu  |                                                                                                    |
| Enter Password:  | Key password [2] [6] [3] [4], then press [Enter].                                                                                                    |
| Supervisor Menu  | Tap Sys Parameters.                                                                                                    |
| Change Password  |                                                                                                    |
| Application File |                                                                                                    |
| Security         |                                                                                                    |
| Sys Parameters   |                                                                                                    |
| Sys Parameters   | Tap Setup Port.                                                                                                    |
| Download Method  |                                                                                                    |
| Download Port    |                                                                                                    |
| Setup Port       |                                                                                                    |
| Setup Port       | Select Port1, Port2, or Port3.                                                                                                    |
| Port1            | (By default, Port 1 = Host, Port 2 = Aux, Port 3 =                                                                                                    |
| Port2            | E-NET port - Ethernet.)                                                                                                    |
| Port3            |                                                                                                    |
| Set Port X       | Tap Stop Bits.                                                                                                    |
| Interface Type   |                                                                                                    |
| Baud Rate        |                                                                                                    |
| Data Bits        |                                                                                                    |
| Stop Bits        |                                                                                                    |
| Stop Bits        | Select the appropriate stop bits value.                                                                                                    |
| 1                |                                                                                                    |
| 2                |                                                                                                    |
| Updating         |                                                                                                    |

## 6.4.5 **Setting the Parity**

Set the parity according to the host requirements.

| Diaplay          | Action                                                                                                    |
|------------------|----------------------------------------------------------------------------------------------------|
| Display          | Action                                                                                                    |
|                  | Restart the terminal by pressing [1] + [Cancel] + [Enter] simultaneously; while the terminal is starting up, press [1] + [3] simultaneously to access the Extended Menu. |
| Extended Menu    | Tap Supervisor Menu.                                                                                                    |
| Serialnum Inject | Tap Supervisor Menu.                                                                                                    |
| System Config    |                                                                                                    |
| System Info      |                                                                                                    |
| Supervisor Menu  |                                                                                                    |
| Enter Password:  | Key password [2] [6] [3] [4], then press [Enter].                                                                                                    |
| Supervisor Menu  | Using the stylus, tap Sys Parameters.                                                                                                    |
| Change Password  |                                                                                                    |
| Application File |                                                                                                    |
| Security         |                                                                                                    |
| Sys Parameters   |                                                                                                    |
| Sys Parameters   | Tap Setup Port.                                                                                                    |
| Download Method  |                                                                                                    |
| Download Port    |                                                                                                    |
| Setup Port       |                                                                                                    |
| Setup Port       | Select Port1, Port2, or Port3.                                                                                                    |
| Port1            | (By default, Port 1 = Host, Port 2 = Aux, Port 3 =                                                                                                    |
| Port2            | E-NET port - Ethernet.)                                                                                                    |
| Port3            |                                                                                                    |
| Set Port X       | Tap <b>Parity</b> .                                                                                                    |
| Interface Type   |                                                                                                    |
| Baud Rate        |                                                                                                    |
| Data Bits        |                                                                                                    |
| Stop Bits        |                                                                                                    |
| Parity           |                                                                                                    |
| Parity           | Select the appropriate parity.                                                                                                    |
| None             |                                                                                                    |
| Odd              |                                                                                                    |
| Even             |                                                                                                    |

#### 6.4.6 **Defining the LAN Address**

Use this procedure if you are connecting your terminal to a local area network (LAN) through the Host or Aux port.

| Display          | Action                                                                                                    |
|------------------|----------------------------------------------------------------------------------------------------|
|                  | Restart the terminal by pressing [1] + [Cancel] + [Enter] simultaneously; while the terminal is starting up, press [1] + [3] simultaneously to access the Extended Menu. |
| Extended Menu    | Using the stylus, tap <b>Supervisor Menu</b> .                                                                                                    |
| Serialnum Inject |                                                                                                    |
| System Config    |                                                                                                    |
| System Info      |                                                                                                    |
| Supervisor Menu  |                                                                                                    |
| Enter Password:  | Key password [2] [6] [3] [4], then press [Enter].                                                                                                    |
| Supervisor Menu  | Tap Sys Parameters.                                                                                                    |
| Change Password  |                                                                                                    |
| Application File |                                                                                                    |
| Security         |                                                                                                    |
| Sys Parameters   |                                                                                                    |
| Sys Parameters   | Tap Setup Port.                                                                                                    |
| Download Method  | ' '                                                                                                    |
| Download Port    |                                                                                                    |
| Setup Port       |                                                                                                    |
| Setup Port       | Select Port1 or Port2.                                                                                                    |
| Port1            | (By default, Port 1 = Host, Port 2 = Aux.)                                                                                                    |
| Port2            | , , , , , , , , , , , , , , , , , , , ,                                                                                                    |
| Port X           | Tap LAN Address.                                                                                                    |
| Interface Type   |                                                                                                    |
| Baud Rate        |                                                                                                    |
| Data Bits        |                                                                                                    |
| Stop Bits        |                                                                                                    |
| Parity           |                                                                                                    |
| LAN Address      |                                                                                                    |
| LAN Address      | Key the appropriate LAN address, then press                                                                                                    |
| Old Value: 104   | [Enter].                                                                                                    |
| Enter New Value: |                                                                                                    |

#### 6.4.7 **Setting the Retry Count**

This option sets the number of times the COM port should retry communications in the event of failure (0 to 10).

| Display          | Action                                                                                                    |
|------------------|----------------------------------------------------------------------------------------------------|
|                  | Restart the terminal by pressing [1] + [Cancel] + [Enter] simultaneously; while the terminal is starting up, press [1] + [3] simultaneously to access the Extended Menu. |
| Extended Menu    | Using the stylus, tap <b>Supervisor Menu</b> .                                                                                                    |
| Serialnum Inject |                                                                                                    |
| System Config    |                                                                                                    |
| System Info      |                                                                                                    |
| Supervisor Menu  |                                                                                                    |
| Enter Password:  | Key password [2] [6] [3] [4], then press [Enter].                                                                                                    |
| Supervisor Menu  | Tap Sys Parameters.                                                                                                    |
| Change Password  |                                                                                                    |
| Application File |                                                                                                    |
| Security         |                                                                                                    |
| Sys Parameters   |                                                                                                    |
| Sys Parameters   | Tap Setup Port.                                                                                                    |
| Download Method  |                                                                                                    |
| Download Port    |                                                                                                    |
| Setup Port       |                                                                                                    |
| Setup Port       | Select Port1 or Port2.                                                                                                    |
| Port1            | (By default, Port 1 = Host, Port 2 = Aux.)                                                                                                    |
| Port2            |                                                                                                    |
| Port3            |                                                                                                    |
| Port X           | Tap Retry Count.                                                                                                    |
| Interface Type   |                                                                                                    |
| Baud Rate        |                                                                                                    |
| Data Bits        |                                                                                                    |
| Stop Bits        |                                                                                                    |
| Parity           |                                                                                                    |
| LAN Address      |                                                                                                    |
| Retry Count      |                                                                                                    |
| Retry Count      | Enter the number of times the COM port should                                                                                                    |
| Old Value: 4     | retry in the event of failure (0 to 10).                                                                                                    |
| Enter New Value: |                                                                                                    |

## 6.4.8 Setting the Response Timeout

This option sets the amount of time after which the port should cease waiting for a response, in units of 1/100 of a second.

| Display              | Action                                                                                                    |
|----------------------|----------------------------------------------------------------------------------------------------|
|                      | Restart the terminal by pressing [1] + [Cancel] + [Enter] simultaneously; while the terminal is starting up, press [1] + [3] simultaneously to access the Extended Menu. |
| Extended Menu        | Using the stylus, tap <b>Supervisor Menu</b> .                                                                                                    |
| Serialnum Inject     |                                                                                                    |
| System Config        |                                                                                                    |
| System Info          |                                                                                                    |
| Supervisor Menu      |                                                                                                    |
| Enter Password:      | Key password [2] [6] [3] [4], then press [Enter].                                                                                                    |
| Supervisor Menu      | Tap Sys Parameters.                                                                                                    |
| Change Password      |                                                                                                    |
| Application File     |                                                                                                    |
| Security             |                                                                                                    |
| Sys Parameters       |                                                                                                    |
| Sys Parameters       | Tap Setup Port.                                                                                                    |
| Download Method      |                                                                                                    |
| Download Port        |                                                                                                    |
| Setup Port           |                                                                                                    |
| Setup Port           | Select Port1, Port2, or Port3.                                                                                                    |
| Port1                | (By default, Port 1 = Host, Port 2 = Aux, Port 3 =                                                                                                    |
| Port2                | E-NET port - Ethernet.)                                                                                                    |
| Port3                |                                                                                                    |
| Port X               | Tap Response TMO (timeout).                                                                                                    |
| Interface Type       |                                                                                                    |
| Baud Rate            |                                                                                                    |
| Data Bits            |                                                                                                    |
| Stop Bits            |                                                                                                    |
| Parity               |                                                                                                    |
| LAN Address          |                                                                                                    |
| Retry Count          |                                                                                                    |
| Response TMO (40 mm) |                                                                                                    |
| Response TMO (10 ms) | Enter an amount of time after which the port                                                                                                    |
| Old Value: 300       | should cease waiting for a response, in units of 1/100 of a second.                                                                                                    |
| Enter New Value:     | 17 100 01 d 000011d.                                                                                                    |

#### 6.4.9 **Setting the Poll Timeout**

Poll Timeout is the amount of time the host waits for a response after transmitting a device poll before it records a device poll timeout, in units of one-tenths of a second.

This time varies. It depends on the number of devices connected to the host system. The more devices connected to the host, the longer it takes the host to poll each device. If the PIN pad device misses more than 16 consecutive polls, the host will abandon the device.

| Display          | Action                                                                                                    |
|------------------|----------------------------------------------------------------------------------------------------|
|                  | Restart the terminal by pressing [1] + [Cancel] + [Enter] simultaneously; while the terminal is starting up, press [1] + [3] simultaneously to access the Extended Menu. |
| Extended Menu    | Using the stylus, tap <b>Supervisor Menu</b>                                                                                                    |
| Serialnum Inject | g and edytes, tap eaper trees interior.                                                                                                    |
| System Config    |                                                                                                    |
| System Info      |                                                                                                    |
| Supervisor Menu  |                                                                                                    |
| Enter Password:  | Key password [2] [6] [3] [4], then press [Enter].                                                                                                    |
| Supervisor Menu  | Tap Sys Parameters.                                                                                                    |
| Change Password  |                                                                                                    |
| Application File |                                                                                                    |
| Security         |                                                                                                    |
| Sys Parameters   |                                                                                                    |
| Sys Parameters   | Tap Setup Port.                                                                                                    |
| Download Method  |                                                                                                    |
| Download Port    |                                                                                                    |
| Setup Port       |                                                                                                    |
| Setup Port       | Select Port1 or Port2.                                                                                                    |
| Port1            | (By default, Port 1 = Host, Port 2 = Aux.)                                                                                                    |
| Port2            |                                                                                                    |
| Port X           | Tap <b>Poll TMO</b> (timeout).                                                                                                    |
| Interface Type   |                                                                                                    |
| Baud Rate        |                                                                                                    |
| Data Bits        |                                                                                                    |
| Stop Bits        |                                                                                                    |
| Parity           |                                                                                                    |
| LAN Address      |                                                                                                    |
| Retry Count      |                                                                                                    |
| Response TMO     |                                                                                                    |
| Poll TMO         |                                                                                                    |
| Poll Timeout     | Enter an amount of time after which the port                                                                                                    |
| Old Value: 300   | should cease polling, in units of 1/100 of a second.                                                                                                    |
| Enter New Value: |                                                                                                    |

## 6.4.10 Setting the Turnaround Timeout

The Turnaround Timeout indicates the time a concentrator or a hub will wait between its request for data and a device's response in a poll sequence.

| Display            | Action                                                                                                    |
|--------------------|----------------------------------------------------------------------------------------------------|
|                    | Restart the terminal by pressing [1] + [Cancel] + [Enter] simultaneously; while the terminal is starting up, press [1] + [3] simultaneously to access the Extended Menu. |
| Extended Menu      | Using the stylus, tap <b>Supervisor Menu</b> .                                                                                                    |
| Serialnum Inject   |                                                                                                    |
| System Config      |                                                                                                    |
| System Info        |                                                                                                    |
| Supervisor Menu    |                                                                                                    |
| Enter Password:    | Key password [2] [6] [3] [4], then press [Enter].                                                                                                    |
| Supervisor Menu    | Tap Sys Parameters.                                                                                                    |
| Change Password    |                                                                                                    |
| Application File   |                                                                                                    |
| Security           |                                                                                                    |
| Sys Parameters     |                                                                                                    |
| Sys Parameters     | Tap Setup Port.                                                                                                    |
| Download Method    | Tap Scrap Fore.                                                                                                    |
| Download Port      |                                                                                                    |
| Setup Port         |                                                                                                    |
| Setup Port         | Select Port1 or Port2.                                                                                                    |
| Port1              | (By default, Port 1 = Host, Port 2 = Aux.)                                                                                                    |
| Port2              | (By default, 1 of t 1 11oot, 1 of 2 7 tax.)                                                                                                    |
| Port X             | Tap Turnaround TMO.                                                                                                    |
| Interface Type     |                                                                                                    |
| Baud Rate          |                                                                                                    |
| Data Bits          |                                                                                                    |
| Stop Bits          |                                                                                                    |
| Parity             |                                                                                                    |
| LAN Address        |                                                                                                    |
| Retry Count        |                                                                                                    |
| Response TMO       |                                                                                                    |
| Poll TMO           |                                                                                                    |
| Turnaround TMO     |                                                                                                    |
| Turriarouria Tivio |                                                                                                    |
| Turnaround TMO     | Enter an amount of time after which the port                                                                                                    |
|                    | Enter an amount of time after which the port should cease turnaround, in units of 1/100 of a second.                                                                     |

#### 6.4.11 Enabling DHCP

DHCP stands for dynamic host configuration protocol. This is commonly used when a company uses a fixed (static) IP address such as 81.2.5.12 to show to the outside world, but the IP addresses inside the company are not seen from the outside and may change. They may be attributed dynamically by a server (DHCP server) when machines startup.

If your terminal is using Ethernet, you can set the DHCP address to None or Auto. If set to None, the terminal will not use DHCP because a fixed address has been assigned the terminal. If set to Auto, when the terminal starts up, it will ask the DHCP server to assign it an IP address.

| Display          | Action                                                                                                    |
|------------------|----------------------------------------------------------------------------------------------------|
|                  | Restart the terminal by pressing [1] + [Cancel] + [Enter] simultaneously; while the terminal is starting up, press [1] + [3] simultaneously to access the Extended Menu. |
| Extended Menu    | Using the stylus, tap <b>Supervisor Menu</b> .                                                                                                    |
| Serialnum Inject |                                                                                                    |
| System Config    |                                                                                                    |
| System Info      |                                                                                                    |
| Supervisor Menu  |                                                                                                    |
| Enter Password:  | Key password [2] [6] [3] [4], then press [Enter].                                                                                                    |
| Supervisor Menu  | Tap Sys Parameters.                                                                                                    |
| Change Password  |                                                                                                    |
| Application File |                                                                                                    |
| Security         |                                                                                                    |
| Sys Parameters   |                                                                                                    |
| Sys Parameters   | Tap Setup Port.                                                                                                    |
| Download Method  |                                                                                                    |
| Download Port    |                                                                                                    |
| Setup Port       |                                                                                                    |
| Setup Port       | Tap <b>Port3</b> , Ethernet.                                                                                                    |
| Port1            |                                                                                                    |
| Port2            |                                                                                                    |
| Port3            |                                                                                                    |
| Port3            | Tap <b>DHCP</b> .                                                                                                    |
| Interface Type   |                                                                                                    |
| Baud Rate        |                                                                                                    |
| Data Bits        |                                                                                                    |
| Stop Bits        |                                                                                                    |
| Parity           |                                                                                                    |
| Retry Count      |                                                                                                    |
| Response TMO     |                                                                                                    |
| DHCP             |                                                                                                    |

| DHCP     | Select <b>None</b> or <b>Auto</b> , and then press [Enter]. |
|----------|-------------------------------------------------------------|
| None     | , , , , , , , , , , , , , , , , , , ,                       |
| Auto     |                                                             |
| Updating |                                                             |

### 6.4.12 Defining the Local IP Address

If your terminal is using Ethernet, and DHCP is set to None, you will need to configure the local IP address, which identifies the terminal on the network. Each machine connected to the Internet has an address known as an Internet Protocol address (IP address). The IP address takes the form of four numbers separated by dots, for example: 192.168.0.5.

| Display          | Action                                                                                                    |
|------------------|----------------------------------------------------------------------------------------------------|
| элоргау          | Restart the terminal by pressing [1] + [Cancel] + [Enter] simultaneously; while the terminal is starting up, press [1] + [3] simultaneously to access the Extended Menu. |
| Extended Menu    | Using the stylus, tap <b>Supervisor Menu</b> .                                                                                                    |
| Serialnum Inject | Coming and explain, tap Caper visco interior.                                                                                                    |
| System Config    |                                                                                                    |
| System Info      |                                                                                                    |
| Supervisor Menu  |                                                                                                    |
| Enter Password:  | Key password [2] [6] [3] [4], then press [Enter].                                                                                                    |
| Supervisor Menu  | Tap Sys Parameters.                                                                                                    |
| Change Password  |                                                                                                    |
| Application File |                                                                                                    |
| Security         |                                                                                                    |
| Sys Parameters   |                                                                                                    |
| Sys Parameters   | Tap Setup Port.                                                                                                    |
| Download Method  |                                                                                                    |
| Download Port    |                                                                                                    |
| Setup Port       |                                                                                                    |
| Setup Port       | Tap Port3, Ethernet.                                                                                                    |
| Port1            |                                                                                                    |
| Port2            |                                                                                                    |
| Port3            |                                                                                                    |
| Port3            | Tap Local IP.                                                                                                    |
| Interface Type   |                                                                                                    |
| Baud Rate        |                                                                                                    |
| Data Bits        |                                                                                                    |
| Stop Bits        |                                                                                                    |
| Parity           |                                                                                                    |
| DHCP             |                                                                                                    |
| Local IP         |                                                                                                    |

| Local IP    | Enter the local IP address. |
|-------------|-----------------------------|
| 192.168.0.5 |                             |

#### **6.4.13 Setting the Local IP Port Number**

If your terminal is using Ethernet, and DHCP is set to None, you will need to configure the local IP port for the terminal to use. This is a number that is used in TCP/IP applications to designate which application the device is communicating with.

| Action                                                                                                    |
|----------------------------------------------------------------------------------------------------|
| Restart the terminal by pressing [1] + [Cancel] + [Enter] simultaneously; while the terminal is starting up, press [1] + [3] simultaneously to access the Extended Menu. |
| Using the stylus, tap Supervisor Menu                                                                                                    |
| Comig and oxyrao, tap Capor ricor mona                                                                                                    |
|                                                                                                    |
|                                                                                                    |
|                                                                                                    |
| Key password [2] [6] [3] [4], then press [Enter].                                                                                                    |
| Tap Sys Parameters.                                                                                                    |
|                                                                                                    |
|                                                                                                    |
|                                                                                                    |
|                                                                                                    |
| Tap Setup Port.                                                                                                    |
| ' '                                                                                                    |
|                                                                                                    |
|                                                                                                    |
| Tap Port3, Ethernet.                                                                                                    |
|                                                                                                    |
|                                                                                                    |
|                                                                                                    |
| Tap Local IP Port.                                                                                                    |
| '                                                                                                    |
|                                                                                                    |
|                                                                                                    |
|                                                                                                    |
|                                                                                                    |
|                                                                                                    |
|                                                                                                    |
|                                                                                                    |
|                                                                                                    |

| Local IP Port    | Enter the local IP port number.                                                                                                    |
|------------------|----------------------------------------------------------------------------------------------------|
| Old Value: XXXXX | , and the second second |
| Enter New Value: |                                                                                                    |

### 6.4.14 Defining the Server IP Address

If your terminal is using Ethernet, and DHCP is set to None, you will need to configure the download server's IP address.

| Display          | Action                                                                                                    |
|------------------|----------------------------------------------------------------------------------------------------|
|                  | Restart the terminal by pressing [1] + [Cancel] + [Enter] simultaneously; while the terminal is starting up, press [1] + [3] simultaneously to access the Extended Menu. |
| Extended Menu    | Using the stylus, tap <b>Supervisor Menu</b> .                                                                                                    |
| Serialnum Inject | g and edytes, tap eaper trees menu.                                                                                                    |
| System Config    |                                                                                                    |
| System Info      |                                                                                                    |
| Supervisor Menu  |                                                                                                    |
| Enter Password:  | Key password [2] [6] [3] [4], then press [Enter].                                                                                                    |
| Supervisor Menu  | Tap Sys Parameters.                                                                                                    |
| Change Password  |                                                                                                    |
| Application File |                                                                                                    |
| Security         |                                                                                                    |
| Sys Parameters   |                                                                                                    |
| Sys Parameters   | Tap Setup Port.                                                                                                    |
| Download Method  | •                                                                                                    |
| Download Port    |                                                                                                    |
| Setup Port       |                                                                                                    |
| Setup Port       | Tap <b>Port3</b> , Ethernet.                                                                                                    |
| Port1            | •                                                                                                    |
| Port2            |                                                                                                    |
| Port3            |                                                                                                    |
| Port3            | Tap ▼ until you reach Server IP, then tap <b>Server</b>                                                                                                    |
| Interface Type   | IP.                                                                                                    |
| Baud Rate        |                                                                                                    |
| Data Bits        |                                                                                                    |
| Stop Bits        |                                                                                                    |
| Parity           |                                                                                                    |
| DHCP             |                                                                                                    |
| Local IP         |                                                                                                    |
| Local IP Port    |                                                                                                    |
| Server IP        |                                                                                                    |

| Server IP   | Enter the server IP address. |
|-------------|------------------------------|
| 192.168.0.5 |                              |

## 6.4.15 Setting the Server IP Port Number

If your terminal is using Ethernet, and DHCP is set to None, you will need to configure the download server's IP port number. This is a number that is used in TCP/IP applications to designate which application the device is communicating with.

| Display          | Action                                                                                                    |
|------------------|----------------------------------------------------------------------------------------------------|
|                  | Restart the terminal by pressing [1] + [Cancel] + [Enter] simultaneously; while the terminal is starting up, press [1] + [3] simultaneously to access the Extended Menu. |
| Extended Menu    | Using the stylus, tap <b>Supervisor Menu</b> .                                                                                                    |
| Serialnum Inject |                                                                                                    |
| System Config    |                                                                                                    |
| System Info      |                                                                                                    |
| Supervisor Menu  |                                                                                                    |
| Enter Password:  | Key password [2] [6] [3] [4], then press [Enter].                                                                                                    |
| Supervisor Menu  | Tap Sys Parameters.                                                                                                    |
| Change Password  |                                                                                                    |
| Application File |                                                                                                    |
| Security         |                                                                                                    |
| Sys Parameters   |                                                                                                    |
| Sys Parameters   | Tap Setup Port.                                                                                                    |
| Download Method  | •                                                                                                    |
| Download Port    |                                                                                                    |
| Setup Port       |                                                                                                    |
| Setup Port       | Tap <b>Port3</b> , Ethernet.                                                                                                    |
| Port1            |                                                                                                    |
| Port2            |                                                                                                    |
| Port3            |                                                                                                    |
| Port3            | Tap ▼ until you reach Server IP Port, then tap                                                                                                    |
| Interface Type   | Server IP Port.                                                                                                    |
| Baud Rate        |                                                                                                    |
| Data Bits        |                                                                                                    |
| Stop Bits        |                                                                                                    |
| Parity           |                                                                                                    |
| DHCP             |                                                                                                    |
| Local IP         |                                                                                                    |
| Local IP Port    |                                                                                                    |
| Server IP        |                                                                                                    |
| Server IP Port   |                                                                                                    |

| Server IP Port   | Enter the server IP port number.                                                                                                    |
|------------------|----------------------------------------------------------------------------------------------------|
| Old Value: XXXXX | , and the second second |
| Enter New Value: |                                                                                                    |

## 6.4.16 Setting the Subnet Mask (IP Add Mask)

The IP Add Mask menu option refers to the subnet mask. A subnet mask is a number starting with 255 that is unique for your network.

| Display          | Action                                                                                                    |
|------------------|----------------------------------------------------------------------------------------------------|
|                  | Restart the terminal by pressing [1] + [Cancel] + [Enter] simultaneously; while the terminal is starting up, press [1] + [3] simultaneously to access the Extended Menu. |
| Extended Menu    | Using the stylus, tap <b>Supervisor Menu</b>                                                                                                    |
| Serialnum Inject |                                                                                                    |
| System Config    |                                                                                                    |
| System Info      |                                                                                                    |
| Supervisor Menu  |                                                                                                    |
| Enter Password:  | Key password [2] [6] [3] [4], then press [Enter].                                                                                                    |
| Supervisor Menu  | Tap Sys Parameters.                                                                                                    |
| Change Password  |                                                                                                    |
| Application File |                                                                                                    |
| Security         |                                                                                                    |
| Sys Parameters   |                                                                                                    |
| Sys Parameters   | Tap Setup Port.                                                                                                    |
| Download Method  | •                                                                                                    |
| Download Port    |                                                                                                    |
| Setup Port       |                                                                                                    |
| Setup Port       | Tap Port3, Ethernet.                                                                                                    |
| Port1            |                                                                                                    |
| Port2            |                                                                                                    |
| Port3            |                                                                                                    |

| Port3          | Tap ▼ until you reach IP Add Mask, then tap <b>IP</b> |
|----------------|-------------------------------------------------------|
| Interface Type | Add Mask (IP address mask or subnet mask).            |
| Baud Rate      |                                                       |
| Data Bits      |                                                       |
| Stop Bits      |                                                       |
| Parity         |                                                       |
| DHCP           |                                                       |
| Local IP       |                                                       |
| Local IP Port  |                                                       |
| Server IP      |                                                       |
| Server IP Port |                                                       |
| IP Add Mask    |                                                       |
| IP ADD MASK    | Enter the subnet mask.                                |
| XXX.XXX.XXX    |                                                       |
| Updating       |                                                       |

#### 6.4.17 **Setting the Gateway**

If you are using Ethernet, you will need to enter the IP address of the gateway server. A gateway is a router; it is a specific host on the network which can transmit requests from one network to another, in this case from the Ethernet network to the Internet and back again. In many cases, this will be the subnet with a ".1" address (i.e., 192.168.1.1).

| Display          | Action                                                                                                    |
|------------------|----------------------------------------------------------------------------------------------------|
|                  | Restart the terminal by pressing [1] + [Cancel] + [Enter] simultaneously; while the terminal is starting up, press [1] + [3] simultaneously to access the Extended Menu. |
| Extended Menu    | Using the stylus, tap <b>Supervisor Menu</b>                                                                                                    |
| Serialnum Inject |                                                                                                    |
| System Config    |                                                                                                    |
| System Info      |                                                                                                    |
| Supervisor Menu  |                                                                                                    |
| Enter Password:  | Key password [2] [6] [3] [4], then press [Enter].                                                                                                    |
| Supervisor Menu  | Tap Sys Parameters.                                                                                                    |
| Change Password  |                                                                                                    |
| Application File |                                                                                                    |
| Security         |                                                                                                    |
| Sys Parameters   |                                                                                                    |
| Sys Parameters   | Tap Setup Port.                                                                                                    |
| Download Method  |                                                                                                    |
| Download Port    |                                                                                                    |
| Setup Port       |                                                                                                    |

| Setup Port     | Tap <b>Port3</b> , Ethernet.            |
|----------------|-----------------------------------------|
| Port1          | rap r ente, zaromoa                     |
| Port2          |                                         |
| Port3          |                                         |
| Port3          | Tap ▼ until you reach Gateway, then tap |
| Interface Type | Gateway.                                |
| Baud Rate      |                                         |
| Data Bits      |                                         |
| Stop Bits      |                                         |
| Parity         |                                         |
| DHCP           |                                         |
| Local IP       |                                         |
| Local IP Port  |                                         |
| Server IP      |                                         |
| Server IP Port |                                         |
| IP Add Mask    |                                         |
| Gateway        |                                         |
| Gateway        | Enter the address of the gateway.       |
| XXX.XXX.XXX    | j                                       |
| Updating       |                                         |

#### 6.4.18 Setting the Primary DNS

If you are using Ethernet, and DHCP is set to None, you will need to enter the primary Domain Name Service (DNS). This is used to change Internet domain names and computer names into IP addresses and vice versa. DNS specifications require that each domain name is served by at least two DNS servers for redundancy, a primary and secondary.

| Display          | Action                                                                                                    |
|------------------|----------------------------------------------------------------------------------------------------|
|                  | Restart the terminal by pressing [1] + [Cancel] + [Enter] simultaneously; while the terminal is starting up, press [1] + [3] simultaneously to access the Extended Menu. |
| Extended Menu    | Using the stylus, tap <b>Supervisor Menu</b> .                                                                                                    |
| Serialnum Inject |                                                                                                    |
| System Config    |                                                                                                    |
| System Info      |                                                                                                    |
| Supervisor Menu  |                                                                                                    |
| Enter Password:  | Key password [2] [6] [3] [4], then press [Enter].                                                                                                    |
| Supervisor Menu  | Tap Sys Parameters.                                                                                                    |
| Change Password  |                                                                                                    |
| Application File |                                                                                                    |
| Security         |                                                                                                    |
| Sys Parameters   |                                                                                                    |

| Sys Parameters  Download Method | Tap Setup Port.                             |
|---------------------------------|---------------------------------------------|
| Download Port                   |                                             |
| Setup Port                      |                                             |
| Setup Port                      | Tap <b>Port3</b> , Ethernet.                |
| Port1                           |                                             |
| Port2                           |                                             |
| Port3                           |                                             |
| Port3                           | Tap ▼ until you reach Primary DNS, then tap |
| Interface Type                  | Primary DNS.                                |
| Baud Rate                       |                                             |
| Data Bits                       |                                             |
| Stop Bits                       |                                             |
| Parity                          |                                             |
| DHCP                            |                                             |
| Local IP                        |                                             |
| Local IP Port                   |                                             |
| Server IP                       |                                             |
| Server IP Port                  |                                             |
| IP Add Mask                     |                                             |
| Gateway                         |                                             |
| Primary DNS                     |                                             |
| Primary DNS                     | Enter the address of the Primary DNS.       |
| XXX.XXX.XXX                     | , , ,                                       |
| Updating                        |                                             |

#### 6.4.19 Setting the Secondary DNS

If you are using Ethernet, and DHCP is set to None, you will need to enter the secondary Domain Name Service (DNS). This is used to change Internet domain names and computer names into IP addresses and vice versa. DNS specifications require that each domain name is served by at least two DNS servers for redundancy, a primary and secondary.

| Display          | Action                                                                                                    |
|------------------|----------------------------------------------------------------------------------------------------|
|                  | Restart the terminal by pressing [1] + [Cancel] + [Enter] simultaneously; while the terminal is starting up, press [1] + [3] simultaneously to access the Extended Menu. |
| Extended Menu    | Using the stylus, tap <b>Supervisor Menu</b> .                                                                                                    |
| Serialnum Inject | comig and crystal, tap caper rices mema.                                                                                                    |
| System Config    |                                                                                                    |
| System Info      |                                                                                                    |
| Supervisor Menu  |                                                                                                    |
| Enter Password:  | Key password [2] [6] [3] [4], then press [Enter].                                                                                                    |

| Supervisor Menu  | Tap Sys Parameters.                           |
|------------------|-----------------------------------------------|
| Change Password  | Tap Sys Farameters.                           |
| Application File |                                               |
| Security         |                                               |
| Sys Parameters   |                                               |
| Sys Parameters   | Tap Setup Port.                               |
| Download Method  | Tap Cotap i Oit.                              |
| Download Port    |                                               |
| Setup Port       |                                               |
| Setup Port       | Tap <b>Port3</b> , Ethernet.                  |
| Port1            | 136 1313, 2113, 131                           |
| Port2            |                                               |
| Port3            |                                               |
| Port3            | Tap ▼ until you reach Secondary DNS, then tap |
| Interface Type   | Secondary DNS.                                |
| Baud Rate        |                                               |
| Data Bits        |                                               |
| Stop Bits        |                                               |
| Parity           |                                               |
| DHCP             |                                               |
| Local IP         |                                               |
| Local IP Port    |                                               |
| Server IP        |                                               |
| Server IP Port   |                                               |
| IP Add Mask      |                                               |
| Gateway          |                                               |
| Primary DNS      |                                               |
| Secondary DNS    |                                               |
| Secondary DNS    | Enter the address of the secondary DNS.       |
| XXX.XXX.XXX      | -                                             |
| Updating         |                                               |

### 6.4.20 Setting the Domain Name

If you are using Ethernet, and DHCP is set to None, you will need to set the domain name to use. Domain names are the human-readable addresses used on the Internet (e.g., www.microsoft.com). The Domain Name Service (DNS) translates these names into IP addresses which TCP/IP programs use directly.

| Display | Action                                                                                                    |
|---------|----------------------------------------------------------------------------------------------------|
|         | Restart the terminal by pressing [1] + [Cancel] + [Enter] simultaneously; while the terminal is starting up, press [1] + [3] simultaneously to access the Extended Menu. |

| Extended Menu    | Using the stylus, tap <b>Supervisor Menu</b> .                                                                                                    |
|------------------|----------------------------------------------------------------------------------------------------|
| Serialnum Inject | Same at the state of the state of the state |
| System Config    |                                                                                                    |
| System Info      |                                                                                                    |
| Supervisor Menu  |                                                                                                    |
| Enter Password:  | Key password [2] [6] [3] [4], then press [Enter].                                                                                                    |
| Supervisor Menu  | Tap Sys Parameters.                                                                                                    |
| Change Password  |                                                                                                    |
| Application File |                                                                                                    |
| Security         |                                                                                                    |
| Sys Parameters   |                                                                                                    |
| Sys Parameters   | Tap Setup Port.                                                                                                    |
| Download Method  |                                                                                                    |
| Download Port    |                                                                                                    |
| Setup Port       |                                                                                                    |
| Setup Port       | Tap <b>Port3</b> , Ethernet.                                                                                                    |
| Port1            | '                                                                                                    |
| Port2            |                                                                                                    |
| Port3            |                                                                                                    |
| Port3            | Tap ▼ until you reach Domain Name, then tap                                                                                                    |
| Interface Type   | Domain Name                                                                                                    |
| Baud Rate        |                                                                                                    |
| Data Bits        |                                                                                                    |
| Stop Bits        |                                                                                                    |
| Parity           |                                                                                                    |
| DHCP             |                                                                                                    |
| Local IP         |                                                                                                    |
| Local IP Port    |                                                                                                    |
| Server IP        |                                                                                                    |
| Server IP Port   |                                                                                                    |
| IP Add Mask      |                                                                                                    |
| Gateway          |                                                                                                    |
| Primary DNS      |                                                                                                    |
| Secondary DNS    |                                                                                                    |
| Domain Name      |                                                                                                    |

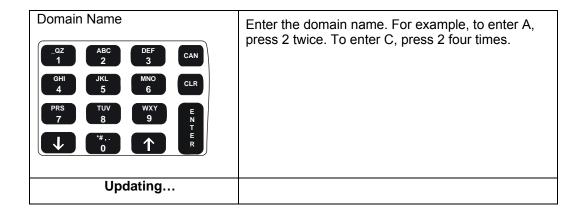

#### 6.4.21 Setting Up the Phone Number to Dial

This option is not applicable to the Ingenico 6780, since none of the Ingenico 6780 configurations have a modem.

#### 6.4.22 Setting Up the Modem Speed

This option is not applicable to the Ingenico 6780, since none of the Ingenico 6780 configurations have a modem.

#### 6.4.23 Changing the Position of the Host Port or Aux Port

The ports are labeled Host, Aux, and E-NET, and by default, Port 1 = Host, Port 2 = Aux, Port 3 = Ethernet. However, you may configure Port 1, 2, or 3 as the Host port or Aux port through this menu option. For example, if your host uses Ethernet, you may set your host port as Port 3.

| Display          | Action                                                                                                    |
|------------------|----------------------------------------------------------------------------------------------------|
|                  | Restart the terminal by pressing [1] + [Cancel] + [Enter] simultaneously; while the terminal is starting up, press [1] + [3] simultaneously to access the Extended Menu. |
| Extended Menu    | Using the stylus, tap <b>Supervisor Menu</b> .                                                                                                    |
| Serialnum Inject | 3 · · · · · · · · · · · · · · · · · · ·                                                                                                    |
| System Config    |                                                                                                    |
| System Info      |                                                                                                    |
| Supervisor Menu  |                                                                                                    |
| Enter Password:  | Key password [2] [6] [3] [4], then press [Enter].                                                                                                    |
| Supervisor Menu  | Tap Sys Parameters.                                                                                                    |
| Change Password  |                                                                                                    |
| Application File |                                                                                                    |
| Security         |                                                                                                    |
| Sys Parameters   |                                                                                                    |

| Sys Parameters  | Tap Setup Port.                                             |
|-----------------|-------------------------------------------------------------|
| Download Method | · '                                                         |
| Download Port   |                                                             |
| Setup Port      |                                                             |
| Setup Port      | Tap <b>Host</b> or <b>Aux</b> port, and then press [Enter]. |
| Port1           | , , , , , , , , , , , , , , , , , , ,                       |
| Port2           |                                                             |
| Port3           |                                                             |
| Dial            |                                                             |
| Host Port       |                                                             |
| Aux Port        |                                                             |
| Dial            | Select the port you want.                                   |
| COM1            | By default, COM1 = Host, COM2 = Aux, COM3 =                 |
| COM2            | Ethernet.                                                   |
| COM3            |                                                             |
| Updating        |                                                             |

## 6.5 Configuring the Host Port Auto Detect Feature

By default, the Host port is set to automatically detect the communications method being used on that port: RS232, RS485 IVI LAN protocol, RS485 Tailgate protocol, USB, or PoweredUSB.

#### 6.5.1 Disabling or Enabling the Auto Detect Feature

When the auto detect feature is enabled on the host port, it will automatically detect the communications method being used on that port. By default, the Host port's Auto Detect feature is enabled.

| Display          | Action                                                                                                    |
|------------------|----------------------------------------------------------------------------------------------------|
|                  | Restart the terminal by pressing [1] + [Cancel] + [Enter] simultaneously; while the terminal is starting up, press [1] + [3] simultaneously to access the Extended Menu. |
| Extended Menu    | Using the stylus, tap <b>Supervisor Menu</b> .                                                                                                    |
| Serialnum Inject | coming and explanation memorial                                                                                                    |
| System Config    |                                                                                                    |
| System Info      |                                                                                                    |
| Supervisor Menu  |                                                                                                    |
| Enter Password:  | Key password [2] [6] [3] [4], then press [Enter].                                                                                                    |
| Supervisor Menu  | Tap Sys Parameters.                                                                                                    |
| Change Password  |                                                                                                    |
| Application File |                                                                                                    |
| Security         |                                                                                                    |
| Sys Parameters   |                                                                                                    |

| Sys Parameters  | Tap Auto Detect.                   |
|-----------------|------------------------------------|
| Download Method |                                    |
| Download Port   |                                    |
| Setup Port      |                                    |
| Auto Detect     |                                    |
| Auto Detect     | Press [Enter] to select AD On/Off. |
| AD On/Off       |                                    |
| AD Timeout      |                                    |
| AD Retry Times  |                                    |
| AD On/Off       | Select the option you want.        |
| Off             |                                    |
| On              |                                    |

## 6.5.2 Setting the Auto Detect Timeout

You can configure the amount of time after which the unit will cease trying to automatically detect the communications in Port 1, in units of 1/100 of a second.

| Display          | Action                                                                                                    |
|------------------|----------------------------------------------------------------------------------------------------|
|                  | Restart the terminal by pressing [1] + [Cancel] + [Enter] simultaneously; while the terminal is starting up, press [1] + [3] simultaneously to access the Extended Menu. |
| Extended Menu    | Using the stylus, tap <b>Supervisor Menu</b> .                                                                                                    |
| Serialnum Inject |                                                                                                    |
| System Config    |                                                                                                    |
| System Info      |                                                                                                    |
| Supervisor Menu  |                                                                                                    |
| Enter Password:  | Key password [2] [6] [3] [4], then press [Enter].                                                                                                    |
| Supervisor Menu  | Tap Sys Parameters.                                                                                                    |
| Change Password  |                                                                                                    |
| Application File |                                                                                                    |
| Security         |                                                                                                    |
| Sys Parameters   |                                                                                                    |
| Sys Parameters   | Tap Auto Detect.                                                                                                    |
| Download Method  |                                                                                                    |
| Download Port    |                                                                                                    |
| Setup Port       |                                                                                                    |
| Auto Detect      |                                                                                                    |
| Auto Detect      | Tap AD Timeout.                                                                                                    |
| AD On/Off        |                                                                                                    |
| AD Timeout       |                                                                                                    |
| AD Retry Times   |                                                                                                    |

#### 6.5.3 Setting the Auto Detect Retry Times

The Auto Detect Retry Times indicates how many times the terminal will attempt a communications protocol before trying the next one on the list. For example, if it is set to 3, when the terminal starts up, it will try 3 times to connect to the HOST in USB mode. If it fails, then it will try 3 times to connect to the HOST in RS485 mode. If it fails, then it will try 3 times to connect to the host in Tailgate mode. If it fails, then it will decide that COM1 is working in RS232 mode. Therefore, the less retry times, the less amount of time it will take to auto-detect the communications type.

| Display          | Action                                                                                                    |
|------------------|----------------------------------------------------------------------------------------------------|
|                  | Restart the terminal by pressing [1] + [Cancel] + [Enter] simultaneously; while the terminal is starting up, press [1] + [3] simultaneously to access the Extended Menu. |
| Extended Menu    | Using the stylus, tap <b>Supervisor Menu</b> .                                                                                                    |
| Serialnum Inject |                                                                                                    |
| System Config    |                                                                                                    |
| System Info      |                                                                                                    |
| Supervisor Menu  |                                                                                                    |
| Enter Password:  | Key password [2] [6] [3] [4], then press [Enter].                                                                                                    |
| Supervisor Menu  | Tap Sys Parameters.                                                                                                    |
| Change Password  |                                                                                                    |
| Application File |                                                                                                    |
| Security         |                                                                                                    |
| Sys Parameters   |                                                                                                    |
| Sys Parameters   | Tap Auto Detect.                                                                                                    |
| Download Method  | '                                                                                                    |
| Download Port    |                                                                                                    |
| Setup Port       |                                                                                                    |
| Auto Detect      |                                                                                                    |

| Auto Detect                                                                                                 | Tap AD Retry Times.                                                                                               |
|----------------------------------------------------------------------------------------------------|----------------------------------------------------------------------------------------------------|
| AD On/Off                                                                                                   |                                                                                                    |
| AD Timeout                                                                                                  |                                                                                                    |
| AD Retry Times                                                                                              |                                                                                                    |
| AD Retry Times Old Value: XXXXX Enter New Value:  -QZ ABC 2 DEF 3 CAN GHI JKL MNO 6 CLR PRS TUV 9 E N T E R | The current value displays. Enter the number of times to retry the auto-detection of the Host port, from 0 to 10. |

## **Editing Parameters**

Although most parameters can be updated through the menu using the graphical user interface, the parameter editor allows you to edit parameters manually by entering the parameter ID number and numeric or alphanumeric value. This method is not recommended since it is easy to make a mistake. The parameter editor is typically used by developers and technicians to change settings that are not available in the menu options.

| Display          | Action                                                                                                    |
|------------------|----------------------------------------------------------------------------------------------------|
|                  | Restart the terminal by pressing [1] + [Cancel] + [Enter] simultaneously; while the terminal is starting up, press [1] + [3] simultaneously to access the Extended Menu. |
| Extended Menu    | Using the stylus, tap <b>Supervisor Menu</b> .                                                                                                    |
| Serialnum Inject |                                                                                                    |
| System Config    |                                                                                                    |
| System Info      |                                                                                                    |
| Supervisor Menu  |                                                                                                    |
| Enter Password:  | Key password [2] [6] [3] [4], then press [Enter].                                                                                                    |
| Supervisor Menu  | Tap Sys Parameters.                                                                                                    |
| Change Password  |                                                                                                    |
| Application File |                                                                                                    |
| Security         |                                                                                                    |
| Sys Parameters   |                                                                                                    |
| Sys Parameters   | Tap Parameter Editor.                                                                                                    |
| Download Method  | 140                                                                                                    |
| Download Port    |                                                                                                    |
| Setup Port       |                                                                                                    |
| Auto Detect      |                                                                                                    |
| Parameter Editor |                                                                                                    |

| Parameter ID:       | Enter the parameter ID (maximum three digits). |
|---------------------|------------------------------------------------|
| QZ ABC DEF 3 CAN    | , ,                                            |
| GHI JKL MNO 6 CLR   |                                                |
| PRS 7 8 9 E N T E R |                                                |
| Updating            |                                                |

For a listing of parameter ID numbers, descriptions, and values for the North American terminal application, ask your Ingenico representative for the latest copy of the internal document, NAR SSA Library: Security Part.

## **Diagnostic Menu**

#### 7.1 Overview

This chapter describes the diagnostic tests that the customer can perform on the Ingenico 6780. The diagnostic tests allow you to isolate failures in field-installed Ingenico 6780 units. These tests are part of the operating system and are not changed by applications. The diagnostics are menu-driven with features that allow a logical progression through the tests. Once a test is selected, a test or a series of tests will be performed on the selected entity. The result of the test will be displayed to facilitate diagnosis of the malfunctioning parts.

### 7.2 Testing the Display Contrast

To change the display contrast, see "Changing the Display Contrast" on page 12. To test the display contrast, follow this procedure. This test tests all pixels to see if they are working.

| Display                 | Action                                                                                                    |
|-------------------------|----------------------------------------------------------------------------------------------------|
|                         | Restart the terminal by pressing [1] + [Cancel] + [Enter] simultaneously; while the terminal is starting up, press [1] + [3] simultaneously to access the Extended Menu. |
| Extended Menu           | Using the stylus, tap <b>Diagnostic Menu</b> .                                                                                                    |
| Serialnum Inject        | <b>3</b>                                                                                                    |
| System Config           |                                                                                                    |
| System Info             |                                                                                                    |
| Supervisor Menu         |                                                                                                    |
| Diagnostic Menu         |                                                                                                    |
|                         |                                                                                                    |
| Diagnostic Menu         | Tap <b>Display</b> .                                                                                                    |
| Diagnostic Menu Display | Тар <b>Display</b> .                                                                                                    |
|                         | Tap <b>Display</b> .                                                                                                    |
| Display                 | Tap <b>Display</b> .  The pixels are tested to determine if any are not working, or are stuck on. The unit goes through the following sequence:                          |
| Display                 | The pixels are tested to determine if any are not working, or are stuck on. The unit goes through the                                                                    |
| Display                 | The pixels are tested to determine if any are not working, or are stuck on. The unit goes through the following sequence:                                                |
| Display                 | The pixels are tested to determine if any are not working, or are stuck on. The unit goes through the following sequence:  All pixels on – White screen displays.        |

## Testing the Keypad

This allows you to test each key to ensure the proper value returns.

| Display                          | Action                                                                                                    |
|----------------------------------|----------------------------------------------------------------------------------------------------|
|                                  | Restart the terminal by pressing [1] + [Cancel] + [Enter] simultaneously; while the terminal is starting up, press [1] + [3] simultaneously to access the Extended Menu. |
| Extended Menu                    | Using the stylus, tap <b>Diagnostic Menu</b> .                                                                                                    |
| Serialnum Inject                 |                                                                                                    |
| System Config                    |                                                                                                    |
| System Info                      |                                                                                                    |
| Supervisor Menu                  |                                                                                                    |
| Diagnostic Menu                  |                                                                                                    |
| Diagnostic Menu                  | Tap <b>Keypad</b> .                                                                                                    |
| Display                          |                                                                                                    |
| Keypad                           |                                                                                                    |
| Keypad                           | Press a key to test. (Here, we pressed 0).                                                                                                    |
| 0 (0x30) To exit, press "Cancel" | The key value and hexadecimal value stored in the terminal's memory returns. When finished, press [Cancel].                                                              |
|                                  |                                                                                                    |

## **Testing the Beeper**

This feature tests the beeper by sounding and displaying each possible beep type.

| Display          | Action                                                                                                    |
|------------------|----------------------------------------------------------------------------------------------------|
|                  | Restart the terminal by pressing [1] + [Cancel] + [Enter] simultaneously; while the terminal is starting up, press [1] + [3] simultaneously to access the Extended Menu. |
| Extended Menu    | Using the stylus, tap <b>Diagnostic Menu</b> .                                                                                                    |
| Serialnum Inject |                                                                                                    |
| System Config    |                                                                                                    |
| System Info      |                                                                                                    |
| Supervisor Menu  |                                                                                                    |
| Diagnostic Menu  |                                                                                                    |
| Diagnostic Menu  | Tap <b>Beeper</b> .                                                                                                    |
| Display          |                                                                                                    |
| Keypad           |                                                                                                    |
| Beeper           |                                                                                                    |

| Beeper         | The terminal displays and sounds each possible |
|----------------|------------------------------------------------|
| Length: Click  | beep type.                                     |
| Frequency: Low |                                                |

## **Testing the RS232 Connection**

This feature tests the RS232 connection.

| Display             | Action                                                                                                    |
|---------------------|----------------------------------------------------------------------------------------------------|
|                     | Restart the terminal by pressing [1] + [Cancel] + [Enter] simultaneously; while the terminal is starting up, press [1] + [3] simultaneously to access the Extended Menu. |
| Extended Menu       | Using the stylus, tap <b>Diagnostic Menu</b> .                                                                                                    |
| Serialnum Inject    |                                                                                                    |
| System Config       |                                                                                                    |
| System Info         |                                                                                                    |
| Supervisor Menu     |                                                                                                    |
| Diagnostic Menu     |                                                                                                    |
| Diagnostic Menu     | Tap <b>RS232</b> .                                                                                                    |
| Display             | '                                                                                                    |
| Keypad              |                                                                                                    |
| Beeper              |                                                                                                    |
| RS232               |                                                                                                    |
| RS232               | Select the communications port to test.                                                                                                    |
| COM1                |                                                                                                    |
| COM2                |                                                                                                    |
| RS232               | The results of the test display.                                                                                                    |
| Host 19200, None, 8 | Press [Cancel] to exit.                                                                                                    |
| Test                | 1 1000 [cancer] to onte                                                                                                    |
| OK Cancel           |                                                                                                    |

## **Testing the RS485 Tailgate Connection**

This feature tests the RS485 Tailgate connection on the HOST port.

| Display          | Action                                                                                                    |
|------------------|----------------------------------------------------------------------------------------------------|
|                  | Restart the terminal by pressing [1] + [Cancel] + [Enter] simultaneously; while the terminal is starting up, press [1] + [3] simultaneously to access the Extended Menu. |
| Extended Menu    | Using the stylus, tap <b>Diagnostic Menu</b> .                                                                                                    |
| Serialnum Inject |                                                                                                    |
| System Config    |                                                                                                    |
| System Info      |                                                                                                    |
| Supervisor Menu  |                                                                                                    |
| Diagnostic Menu  |                                                                                                    |
| Diagnostic Menu  | Tap <b>Tailgate</b> .                                                                                                    |
| Display          |                                                                                                    |
| Keypad           |                                                                                                    |
| Beeper           |                                                                                                    |
| RS232            |                                                                                                    |
| Tailgate         |                                                                                                    |
| Tailgate         | The results of the test display. To exit, press                                                                                                    |
| IBM 46xx Test    | [Cancel].                                                                                                    |
| 2A23 (0x68)      |                                                                                                    |

## 7.7 Testing the USB Port

This feature tests the USB connection.

| Display             | Action                                                                                                    |
|---------------------|----------------------------------------------------------------------------------------------------|
|                     | Restart the terminal by pressing [1] + [Cancel] + [Enter] simultaneously; while the terminal is starting up, press [1] + [3] simultaneously to access the Extended Menu. |
| Extended Menu       | Using the stylus, tap <b>Diagnostic Menu</b> .                                                                                                    |
| Serialnum Inject    |                                                                                                    |
| System Config       |                                                                                                    |
| System Info         |                                                                                                    |
| Supervisor Menu     |                                                                                                    |
| Diagnostic Menu     |                                                                                                    |
| Diagnostic Menu     | Tap <b>USB</b> .                                                                                                    |
| Display             | '                                                                                                    |
| Keypad              |                                                                                                    |
| Beeper              |                                                                                                    |
| RS232               |                                                                                                    |
| Tailgate            |                                                                                                    |
| USB                 |                                                                                                    |
| USB Diagnostic      | From the HOST, start uloop.exe.                                                                                                    |
| Connect USB Port OK | 2. From the terminal, press [Enter].                                                                                                    |
| Start PC App then   |                                                                                                    |
| Push OK Key to send |                                                                                                    |
| USB Diagnostic      | The results of the test display. To exit, press                                                                                                    |
| MESSAGE n           | [Cancel].                                                                                                    |
| Send                |                                                                                                    |
|                     |                                                                                                    |

## **Testing the Magnetic Stripe Reader**

This feature tests the magnetic stripe reader.

| Display                                 | Action                                                                                                    |
|-----------------------------------------|----------------------------------------------------------------------------------------------------|
|                                         | Restart the terminal by pressing [1] + [Cancel] + [Enter] simultaneously; while the terminal is starting up, press [1] + [3] simultaneously to access the Extended Menu. |
| Extended Menu                           | Using the stylus, tap <b>Diagnostic Menu</b> .                                                                                                    |
| Serialnum Inject                        |                                                                                                    |
| System Config                           |                                                                                                    |
| System Info                             |                                                                                                    |
| Supervisor Menu                         |                                                                                                    |
| Diagnostic Menu                         |                                                                                                    |
| Diagnostic Menu                         | Tap Mag Stripe Reader.                                                                                                    |
| Display                                 |                                                                                                    |
| Keypad                                  |                                                                                                    |
| Beeper                                  |                                                                                                    |
| RS232                                   |                                                                                                    |
| Tailgate                                |                                                                                                    |
| USB                                     |                                                                                                    |
| Mag Stripe Reader                       |                                                                                                    |
| MSR                                     | Swipe a magnetic stripe card.                                                                                                    |
| Swipe Card Now                          | a magnetic surprise.                                                                                                    |
| MSR                                     | The terminal displays how many tracks were read.                                                                                                    |
| 2 tracks read!                          | , , , , , , , , , , , , , , , , , , , ,                                                                                                    |
| MSR                                     | The terminal displays the results of the test for the                                                                                                    |
| TrackNumber=2x, Status=0x               | first track read.                                                                                                    |
| Length=40x                              |                                                                                                    |
| MSR                                     | The terminal displays the results of the test for the                                                                                                    |
| TrackNumber=1x, Status=4x<br>Length=54x | next track read.                                                                                                    |
| Diagnostic Menu                         | You are returned to the previous menu.                                                                                                    |
| Display                                 |                                                                                                    |
| Keypad                                  |                                                                                                    |
| Beeper                                  |                                                                                                    |
| RS232                                   |                                                                                                    |
| Tailgate                                |                                                                                                    |
| USB                                     |                                                                                                    |
| Mag Stripe Reader                       |                                                                                                    |

## **Testing the Smart Card Reader**

This feature tests the smart card reader.

| Display                 | Action                                                                                                    |
|-------------------------|----------------------------------------------------------------------------------------------------|
|                         | Restart the terminal by pressing [1] + [Cancel] + [Enter] simultaneously; while the terminal is starting up, press [1] + [3] simultaneously to access the Extended Menu. |
| Extended Menu           | Using the stylus, tap <b>Diagnostic Menu</b> .                                                                                                    |
| Serialnum Inject        |                                                                                                    |
| System Config           |                                                                                                    |
| System Info             |                                                                                                    |
| Supervisor Menu         |                                                                                                    |
| Diagnostic Menu         |                                                                                                    |
| Diagnostic Menu         | Tap Smart Card Reader.                                                                                                    |
| Display                 | ·                                                                                                    |
| Keypad                  |                                                                                                    |
| Beeper                  |                                                                                                    |
| RS232                   |                                                                                                    |
| Tailgate                |                                                                                                    |
| USB                     |                                                                                                    |
| Mag Stripe Reader       |                                                                                                    |
| Smart Card Reader       |                                                                                                    |
| Smart Card Reader       | Insert a smart card.                                                                                                    |
| Insert Card Now         |                                                                                                    |
| Smart Card Reader       | The terminal displays the results of the smart card                                                                                                    |
| SynchXXX card           | test.                                                                                                    |
| Smart Card Reader       | Remove the card.                                                                                                    |
| Please remove the card! |                                                                                                    |

## **Testing the SAMs**

This feature tests communication between the SAM slots and the SAM micro-controller (SMC).

| Display              | Action                                                                                                    |
|----------------------|----------------------------------------------------------------------------------------------------|
|                      | Restart the terminal by pressing [1] + [Cancel] + [Enter] simultaneously; while the terminal is starting up, press [1] + [3] simultaneously to access the Extended Menu. |
| Extended Menu        | Using the stylus, tap <b>Diagnostic Menu</b> .                                                                                                    |
| Serialnum Inject     |                                                                                                    |
| System Config        |                                                                                                    |
| System Info          |                                                                                                    |
| Supervisor Menu      |                                                                                                    |
| Diagnostic Menu      |                                                                                                    |
| Diagnostic Menu      | Tap <b>SAM</b> .                                                                                                    |
| Display              | ·                                                                                                    |
| Keypad               |                                                                                                    |
| Beeper               |                                                                                                    |
| RS232                |                                                                                                    |
| Tailgate             |                                                                                                    |
| USB                  |                                                                                                    |
| Mag Stripe Reader    |                                                                                                    |
| Smart Card Reader    |                                                                                                    |
| SAM                  |                                                                                                    |
| SAM                  |                                                                                                    |
| Found SAM Slot1.     |                                                                                                    |
| Found SAM Slot2.     |                                                                                                    |
| Found SAM Slot3.     |                                                                                                    |
| Found SAM Slot4.     |                                                                                                    |
| SAM                  | ATR means answer to reset.                                                                                                    |
| Check Slot2 ATR      |                                                                                                    |
| Read data from Slot2 |                                                                                                    |
| (Result)             |                                                                                                    |
| SAM                  | SMC stands for SAM micro-controller.                                                                                                    |
| Power off all slots  |                                                                                                    |
| Close all smc slots  |                                                                                                    |

## **Testing the Touch Screen**

This feature displays a grid. When you touch anywhere on the screen, a box on the grid is darkened.

| Display           | Action                                                                                                    |
|-------------------|----------------------------------------------------------------------------------------------------|
|                   | Restart the terminal by pressing [1] + [Cancel] + [Enter] simultaneously; while the terminal is starting up, press [1] + [3] simultaneously to access the Extended Menu.                                                                               |
| Extended Menu     | Using the stylus, tap <b>Diagnostic Menu</b> .                                                                                                    |
| Serialnum Inject  |                                                                                                    |
| System Config     |                                                                                                    |
| System Info       |                                                                                                    |
| Supervisor Menu   |                                                                                                    |
| Diagnostic Menu   |                                                                                                    |
| Diagnostic Menu   | Tap Touch Screen.                                                                                                    |
| Display           |                                                                                                    |
| Keypad            |                                                                                                    |
| Beeper            |                                                                                                    |
| RS232             |                                                                                                    |
| Tailgate<br>USB   |                                                                                                    |
| Mag Stripe Reader |                                                                                                    |
| Smart Card Reader |                                                                                                    |
| SAM               |                                                                                                    |
| Touch Screen      |                                                                                                    |
|                   | This feature displays a grid. When you tap the screen, a box on the grid is darkened to let you know where you tapped. This allows you to test a portion of the screen you suspect may be having problems.  To exit, tap the X in the top left corner. |

## **Testing Signature Capture**

This feature displays a signature capture screen, so you can test how a signature inks and displays on the screen.

| Display              | Action                                                                                                    |
|----------------------|----------------------------------------------------------------------------------------------------|
|                      | Restart the terminal by pressing [1] + [Cancel] + [Enter] simultaneously; while the terminal is starting up, press [1] + [3] simultaneously to access the Extended Menu. |
| Extended Menu        | Using the stylus, tap <b>Diagnostic Menu</b> .                                                                                                    |
| Serialnum Inject     |                                                                                                    |
| System Config        |                                                                                                    |
| System Info          |                                                                                                    |
| Supervisor Menu      |                                                                                                    |
| Diagnostic Menu      |                                                                                                    |
| Diagnostic Menu      | Tap ▼ until you reach Signature Capture, then tap                                                                                                    |
| Display              | Signature Capture.                                                                                                    |
| Keypad               |                                                                                                    |
| Beeper               |                                                                                                    |
| RS232                |                                                                                                    |
| Tailgate             |                                                                                                    |
| USB                  |                                                                                                    |
| Mag Stripe Reader    |                                                                                                    |
| Smart Card Reader    |                                                                                                    |
| SAM                  |                                                                                                    |
| Touch Screen         |                                                                                                    |
| Signature Capture    |                                                                                                    |
| OK Clear             | This feature displays a signature capture screen, so you can test how a signature inks and displays on the screen.  When finished, tap <b>OK</b> .                       |
| Please sign with pen |                                                                                                    |

## **Testing Pen Calibration**

Your terminal was calibrated by the manufacturer and you will not need to recalibrate it. This feature is for use by repair facilities. If they replace the glass on the display screen, or if they run a production test application, they need to recalibrate the terminal.

| Display                                             | Action                                                                                                    |
|-----------------------------------------------------|----------------------------------------------------------------------------------------------------|
|                                                     | Restart the terminal by pressing [1] + [Cancel] + [Enter] simultaneously; while the terminal is starting up, press [1] + [3] simultaneously to access the Extended Menu. |
| Extended Menu                                       | Using the stylus, tap <b>Diagnostic Menu</b> .                                                                                                    |
| Serialnum Inject                                    |                                                                                                    |
| System Config                                       |                                                                                                    |
| System Info                                         |                                                                                                    |
| Supervisor Menu                                     |                                                                                                    |
| Diagnostic Menu                                     |                                                                                                    |
| Diagnostic Menu                                     | Tap ▼ until you reach Pen Calibration, then tap                                                                                                    |
| Display                                             | Pen Calibration.                                                                                                    |
| Keypad                                              |                                                                                                    |
| Beeper                                              |                                                                                                    |
| RS232                                               |                                                                                                    |
| Tailgate                                            |                                                                                                    |
| USB                                                 |                                                                                                    |
| Mag Stripe Reader                                   |                                                                                                    |
| Smart Card Reader                                   |                                                                                                    |
| SAM                                                 |                                                                                                    |
| Touch Screen                                        |                                                                                                    |
| Signature Capture                                   |                                                                                                    |
| Pen Calibration                                     |                                                                                                    |
| Please remove hands/objects from around the display |                                                                                                    |
| Calibration will start in 3                         |                                                                                                    |
| seconds                                             |                                                                                                    |
| Calibrate Pen +                                     | Using the stylus, tap the four-box grid. The box moves around to the next corner; tap again.                                                                             |
| Please tap box                                      | Repeat until you are notified if the test was successful.                                                                                                    |
| + +                                                 |                                                                                                    |

| Calibrate Pen +        | You are notified if the calibration succeeded or failed. |
|------------------------|----------------------------------------------------------|
| Calibration Succeeded! |                                                          |
| + +                    |                                                          |
|                        |                                                          |

## **Testing Finger Calibration**

Your terminal was calibrated by the manufacturer and you will not need to recalibrate it. This feature is for use by repair facilities. If they replace the glass on the display screen, or if they run a production test application, they need to recalibrate the terminal.

| Display                                | Action                                                                                                    |
|----------------------------------------|----------------------------------------------------------------------------------------------------|
|                                        | Restart the terminal by pressing [1] + [Cancel] + [Enter] simultaneously; while the terminal is starting up, press [1] + [3] simultaneously to access the Extended Menu. |
| Extended Menu                          | Using the stylus, tap <b>Diagnostic Menu</b> .                                                                                                    |
| Serialnum Inject                       | 3 · · · · · · · · · · · · · · · · · · ·                                                                                                    |
| System Config                          |                                                                                                    |
| System Info                            |                                                                                                    |
| Supervisor Menu                        |                                                                                                    |
| Diagnostic Menu                        |                                                                                                    |
| Diagnostic Menu                        | Tap ▼ until you reach Finger Calibration, then                                                                                                    |
| Display                                | tap Finger Calibration.                                                                                                    |
| Keypad                                 |                                                                                                    |
| Beeper                                 |                                                                                                    |
| RS232                                  |                                                                                                    |
| Tailgate                               |                                                                                                    |
| USB                                    |                                                                                                    |
| Mag Stripe Reader                      |                                                                                                    |
| Smart Card Reader                      |                                                                                                    |
| SAM                                    |                                                                                                    |
| Touch Screen                           |                                                                                                    |
| Signature Capture                      |                                                                                                    |
| Pen Calibration                        |                                                                                                    |
| Finger Calibration                     |                                                                                                    |
| Please remove                          |                                                                                                    |
| hands/objects from around the display, |                                                                                                    |
| calibration will start in 3            |                                                                                                    |
| seconds                                |                                                                                                    |

| Calibrate Finger       | Using your finger, touch the four-box grid. The box moves around to the next corner; touch again.                                                                                |
|------------------------|----------------------------------------------------------------------------------------------------|
| Please touch box       | <i>Tip</i> : For the calibration to succeed, you need to touch the buttons from the side: Touch the left buttons with your left hand and the right buttons with your right hand. |
|                        | Repeat until you are notified that the test was successful.                                                                                                    |
| Calibrate Finger       | You are notified if the finger calibration was successful.                                                                                                    |
| Calibration Succeeded! | If calibration failed, try again, making sure to follow the preceding tip.                                                                                                    |
|                        |                                                                                                    |

## SCV Verification (Ingenico use only)

This test is used by the manufacturer, authorized repair centers, and deployment centers to verify that the correct configuration has been loaded for the customer.

You can find the same information by going to the **System Info** menu and selecting **Version Numbers** (for details, see "Finding Version Numbers" on page 18).

## **Architecture**

#### 8.1 Overview

To understand downloading, it helps to understand the architecture of the Ingenico 6780 terminal. Terms explained in this chapter are used in the subsequent chapters. This chapter explains the system architecture, how the unit connects to the host device, and the terminal's architecture.

### 8.2 System Architecture

The server (local or remote) sends information to the store controller (if present), which sends it to each host or point of sale device - typically an electronic cash register (ECR), and each ECR sends it to the Ingenico 6780 terminal attached to it. The Ingenico 6780 terminal in turn sends information back through the chain. Figure 1 and Figure 2 illustrate the information flow for stores with and without a store controller.

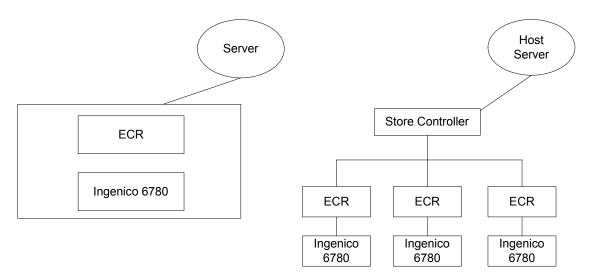

Figure 1 Single Unit Architecture

**Figure 2 Multiple Unit Architecture** 

#### 8.3 Host Connections

The point of sale (POS) system, which can be comprised of the server, store controller, and host devices, communicates with the Ingenico 6780 terminal through an RS232 or RS485 serial interface, Ethernet LAN, or USB, depending on the requirements of the host device (typically a computer or ECR). Data is sent using one of these interfaces over a cable that connects the host device to the Ingenico 6780 terminal.

The Ingenico 6780 terminal can connect directly to a cash register, computer, Ethernet LAN, or RS485 LAN. Peripherals such as check readers and printers can be connected to the AUX port.

Depending on your configuration, there are two to four communication ports.

The HOST port, which connects to POS terminals, can connect to the following protocols: RS232, USB/PoweredUSB, RS485 IVI LAN protocol, or RS485 Tailgate protocol (North America only).

The AUX port is RS232 for connecting an auxiliary device such as a printer or check reader.

The E-NET port is for connecting to Ethernet 10 base T, TCP/IP.

The ITI port is not used.

**Note:** For instructions on making these connections, refer to the *Ingenico 6780 Installation Guide*.

#### 8.4 Terminal Architecture

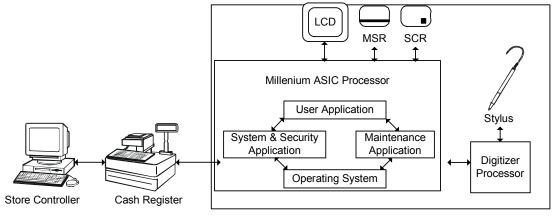

Ingenico 6780

#### **Figure 3 Terminal Architecture**

As illustrated in Figure 3 Terminal Architecture, the Millennium ASIC processor runs programs that act as an interface between the ECR and the Ingenico 6780 terminal: the

operating system, system and security application, maintenance application, and user application.

#### 8.4.1 Operating System

The operating system is comprised of several elements. Some of the more prominent ones are explained in this section.

#### **Code File System**

The operating system is separated in several code files, and any application can be implemented as one or several code files. Code files can be run and downloaded independently from each other. The Code File System (CFS) manages the storage of all code files in flash devices. A configuration file lists all the code files composing and describing an application. The System and Security Application manages the CFS.

#### **Data File System**

The Data File System (DFS) manages storage and organization of permanent data. The DFS enables each application to create directories and to store data in files inside flash devices. The allocation of CFS and DFS in flash memory, a total of 8 MB, is determined at the factory (e.g., 2.5 CFS and 5.5 DFS).

#### **Human Machine Interface**

The Human Machine Interface (HMI) peripheral allows applications to interface to the human element of the system through the sensory input/output devices present in the system, such as the display, keypad, and stylus.

#### **Memory Management Unit**

The Memory Management Unit (MMU) controls memory access permissions, aborting illegal accesses. It protects the memory of the operating system and of each application, so that applications cannot access or destroy data and code in the operating system or in other applications.

Each application is fire walled from the other applications using the MMU. Each application runs in its own MMU virtual context that prevents any other applications from accessing its data. The operating system runs inside its own MMU virtual context in supervisor mode. Each application runs inside its own MMU virtual context in user mode. The MMU translates these virtual addresses into physical addresses. The MMU presents the physical memory locations to a program so it can access the code and data. This partitioning prevents any application from accessing other application data or operating system data.

All applications are linked at the same virtual address using the MMU. This allows independent development of all applications using the same framework. However, communications between applications are not completely prevented; they are managed through the application manager peripheral.

#### **Application Manager Peripheral**

The Application Manager Peripheral is the main component of the multi-application management system. It is in charge of the management of all UNICAPT 32 native applications, which run in the operating system simultaneously. The application manager peripheral provides mechanisms that allow synchronization between applications and exchange of data.

#### **System and Security Application**

The System and Security Application (SSA) has two modules.

- The system module contains the terminal's Extended Menu, where users can change options related to downloading, diagnostics, system parameters, and system configuration.
- The security module implements all security requirements, such as key injection and key management. The cryptography functions of the operating system, including key storage areas, are only accessible to the security module. The security module provides a cryptography API to other applications. The SSA blocks any user applications from using the HMI peripheral of the operating system. Thus, all requests by the user application to display forms or receive touch or stylus input must go through the SSA. The SSA then rejects any improper insecure requests, such as:
  - Activate more than 8 screen buttons (which could be used to create a false PIN pad).
  - Activate PIN entry with a prompt that has no valid message authentication code (MAC - if the MACing option is on; this prevents the improper collection of the encryption results of known data).
  - Activate clear text entry with a prompt that has no valid MAC (if the MACing option is on).
  - Activate clear text entry with a prompt that contains words such as PIN, NIP, etc. (if the MACing option is off).
  - Retrieve pixel coordinates of individual screen touches (which could be used to create a false PIN pad).
  - Request more than 30 PIN encryptions within 15 seconds when using MASTER PIN KEY.

#### **Maintenance Application**

The maintenance application is in charge of system components and secure application download. It is an extension of the SSA and the SSA invokes it. It executes before other user applications in order to check version numbers and download new software if needed.

The maintenance application communicates with the user application through the peripheral application manager (PAM). The maintenance application has a downloader that communicates with the host in the specified download protocol to receive data and send responses. Each download protocol has its own download application.

The maintenance application sends the code files and application data files it receives to the data file system (DFS) first. At the end of download, it releases the COM port, and then requests an offline download from the SSA. The SSA maintenance module performs a security call back to decrypt, unzip, and authenticate the code before it writes the code file to the code file system (CFS). Also, it takes the data files from DFS, goes through the call back function to authenticate them, and puts them in the right place within the DFS.

The download port selection, download protocol, and port setting can be set in the supervisor menu (see Chapter 6, "System Parameters Menu" on page 38).

#### **User Application**

A user application controls the terminal through customer-specific forms and prompts. User applications are also called payment applications or financial applications. There can be a single user application or multiple ones. User applications vary widely. An application may be thick and contain much business logic, or it may be a thin layer that simply passes on requests from the register. Ingenico provides standard user applications intended for certain markets, or you can create your own user applications using Ingenico's Ingedev application development environment. In the North American market, standard user applications include the Retail Base Application, JavaPOS, and OPOS.

A user application accesses secure functions, such as the display screen, screen buttons, terminal keys, and signature capture, through the security module of the SSA. For all other functions, such as port communications, smart card, and magnetic stripe reader, the user application accesses the operating system directly.

#### 8.4.2 Digitizer

The digitizer is a chip with software on it that handles the interface with the user. It receives finger and stylus input from the display screen, which it sends to the operating system, where it goes first to the human machine interface to be processed. The HMI sends the data to the SSA for security screening. The SSA sends it to the user application.

#### 8.4.3 Transmitting Data

The operating system receives commands from the host (through a port), magnetic stripe reader (MSR), and smart card reader and sends them to the user application. Secure functions, such as display screen, screen buttons, terminal keys, and signature capture, are sent to the SSA for security screening before being sent to the user application.

The user application controls the terminal through customer-specific forms and prompts that it sends to the SSA for security screening. The SSA then sends the data to the display screen. The user application uses the operating system to send and receive messages to the host through a port.

The operating system provides the user application with debit and credit card information from the MSR and stored value from the smart card reader. The operating system encrypts the user PIN. This encrypted information is sent from the operating system to the user application. From the user application, it goes from the cash register to the store controller, and then on to banks and other processors.

The digitizer handles the interface with the user. It receives input from the touch screen and translates it into data that the operating system and SSA can process and encrypt.

### 8.5 Download File Architecture

The download file is installed on the server. The customer is responsible for sending the code from the server to the electronic cash registers (ECRs). Each ECR sends the code to its Ingenico 6780 terminal.

On the POS system, two software components are required:

- Files to be downloaded to the Ingenico 6780 terminal
- Downloader, specific to the cash register. Ingenico supports several formats including:
  - IBM EFT download format
  - NCR download format
  - GEMS and GEMS Lite

## **Key Architecture**

#### 9.1 Overview

This chapter is extracted from the document NAR System & Security Application (SSA) Software Architecture, Key Architecture section, revision 1.19.

Figure 4 on page 87 provides an overview of the Ingenico 6780's key architecture. A default key is used for the highest level, Sponsor Key KTK (Key Transfer Key). Customers can change the sponsor key. Figure 4 shows the sponsor key under the terminal ID because the sponsor key is unique per terminal.

All keys indicated are loaded by the financial institution or authorized injection facility. The cryptographic keys must be injected into the i6780 terminal in a Key Secure Room. The KTK is the only key that can be transported in the clear between the Key Injection Utility and the device. The rest of the keys may be generated randomly, entered in the system as cryptograms, or entered by key parts using principles of both split knowledge and dual control.

Use a key injection utility, such as Ingenico's WinKeyFac software program, to perform these functions and to set security options (see "Security Options" on page 89).

Financial keys (Master/Session and DUKPT) can be based on an application or a terminal. By default, all financial keys are based on an application, as shown in Figure 4. By changing the value of the Financial Key security option (see "Financial Key Option" on page 93), you can make all financial keys based on a terminal; however, this will erase all previously injected financial keys.

Some keys are segregated by application. The application number is part of the application name. Once the keys are injected, the application number is used as the application reference. When the application calls a cryptographic function, it passes the application reference as the application name. The SSA will check that the caller passes the application name, and from the name, it will determine the number that defines the injected key set.

Single-length DES keys have a length of 8 bytes. Double-length triple DES keys have a length of 16 bytes. The *level* of the specific key set indicates the position of the key set in the internal key hierarchy. For example, keys at Level 1 (sponsor keys) are loaded in clear text and sit at the top of the key hierarchy. Keys at Level 2 are loaded encrypted under the keys at Level 1. Keys at Level 3 are loaded encrypted under the keys at Level 2. Loading a key at a higher level will cause the erasure of all the related lower level keys. The following sections describe each key.

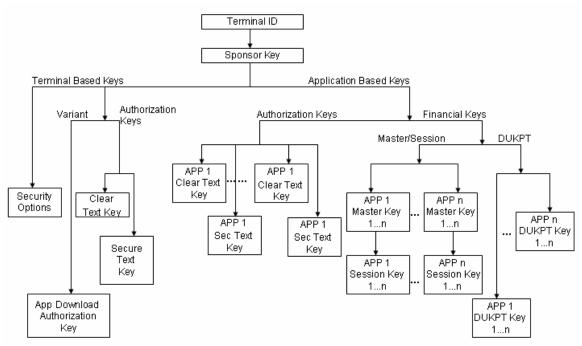

Figure 4 Key Architecture

## 9.2 Sponsor Key (KTK)

| Key Name                                                        | Index | Length | Description of Key                                                                                                    |
|-----------------------------------------------------------------|-------|--------|----------------------------------------------------------------------------------------------------|
| Sponsor key (KTK,<br>key transfer key,<br>also known as<br>TMK) | 0     | 16     | This key will be loaded as clear text. All Level 2 keys will be transferred to the debit terminal encrypted under this key. A default key is set if no customer key is injected. |

## 9.3 Terminal Based Keys

| Key Name                                               | Index | Length | Description of Key                                                                                                    |
|--------------------------------------------------------|-------|--------|----------------------------------------------------------------------------------------------------|
| Secure Text Entry<br>Form Authorization<br>Key (PEFMK) | 1     | 8/16   | This key is loaded encrypted under the KTK. All prompts and/or screens used for Secure Text Entry of all applications will be authenticated using this key if the Prompts Authentication Key security option is set to terminal based (0). |
| Clear Text Entry<br>Form Authorization<br>Key (CEFMK)  | 2     | 8/16   | This key is loaded encrypted under the KTK. All prompts and/or screens used for Clear Text Entry of all applications will be authenticated using this key if Prompts Authentication Key security option is set to terminal based (0).      |
| Application<br>Download<br>Authorization Key<br>(CDMK) | 3     | 8/16   | This key is the variant of KTK. It will be used to verify the MAC value of the fingerprint of the code being downloaded into the device. Code MACing always uses the Application Download Authorization Key.                               |

### 9.4 Application Based Keys

#### 9.4.1 Special Keys

Special keys are loaded encrypted under the KTK. The SSA will have a key structure matrix indexed by application ID. These keys can be both single-length DES keys and double-length triple DES keys.

These two Application Special Keys are only used if the Prompts Authentication Key security option is set to 1 (application based, see section 9.5.1 on page 90). If Prompt MACing is also enabled, the Secure Text and Clear Text prompts will be verified with these two keys. If the Prompts Authentication Key is set to 0 (terminal based), the terminal-based keys are used instead (see section 9.3 on page 87).

| Key Name                                       | Index | Length | Description of Key                                                                                                    |
|------------------------------------------------|-------|--------|----------------------------------------------------------------------------------------------------|
| Secure Text Entry<br>Form Authorization<br>Key | 1     | 8/16   | This key is loaded encrypted under the KTK. All prompts and/or screens used for Secure Text Entry of the application will be authenticated using this key if the Prompts Authentication Key security option is set to application based (1). |
| Clear Text Entry<br>Form Authorization<br>Key  | 2     | 8/16   | This key is loaded encrypted under the KTK. All prompts and/or screens used for Clear Text Entry of the application will be authenticated using this key if the Prompts Authentication Key security option is set to application based (1).  |

#### 9.4.2 Master Keys

Master keys are loaded encrypted under the KTK or current Master Key. For application-based financial keys, the SSA will have a key structure matrix indexed by application ID.

The device can accommodate up to ten master keys per application, or 64 master keys per terminal. Each key is independent and used to transport the corresponding working (session) key. Available indexes for master keys are 0-9 per application or 0-63 per terminal. These keys can be both single-length DES keys and double-length triple DES keys.

The device supports four types of master keys.

| Key Name                                                | Description of Key                                                                         |
|---------------------------------------------------------|--------------------------------------------------------------------------------------------|
| Master Terminal<br>PIN Key (MTPK)                       | This key is used to encrypt the Working (session) Terminal PIN Key (WTPK).                 |
| Master Message<br>Authentication<br>Code Key<br>(MMACK) | This key is used to encrypt the Working (session) Message Authentication Code Key (WMACK). |
| Master<br>Communication                                 | This key is used to encrypt the Working (session) Communication Key (WCK).                 |

| Key (MCK)         |                                                                                                    |
|-------------------|----------------------------------------------------------------------------------------------------|
| Master Atalla Key | This key is used to XOR a value for PIN entry, MAC, or encrypt/decrypt to form master variant keys to decrypt for PIN entry, MAC, and COM session keys. |

#### 9.4.3 Session Keys

These keys are loaded encrypted under the corresponding master keys. This means that the type and index of the working (session) key have to match the type and index of the corresponding master key that was used to encrypt it. For application based financial keys, the SSA will have a key structure matrix indexed by application ID.

The device can accommodate up to ten working (session) keys per application, or up to 64 working (session) keys per terminal. Available indexes for the working (session) keys are 0 - 9 per application or 0 - 64 per terminal. These keys can be both single-length DES keys and double-length triple DES keys. Similar to the master keys, the device supports four types of working (session) keys.

| Key Name                                                  | Description of Key                                                                                                    |
|-----------------------------------------------------------|----------------------------------------------------------------------------------------------------|
| Working (session)<br>Terminal PIN Key<br>(WTPK)           | This key is loaded encrypted under the corresponding Master Terminal PIN Key. It is used to encrypt the customer PIN for transmission to the host.                      |
| Working (session) Message Authentication Code Key (WMACK) | This key is loaded encrypted under the corresponding Master Message Authentication Code Key. It is used to authenticate the customer transaction.                       |
| Working (session)<br>Communication<br>Key (WCK)           | This key is loaded encrypted under the corresponding Master Communication Key. It is used to encrypt customer transaction data between the debit terminal and the host. |
| Working (session)<br>Atalla Key                           | This key is decrypted by the Master Atalla Variant Key, which is created from the Master Atalla Key according to the type of operation to be performed.                 |

#### 9.4.4 **DUKPT Keys**

The Initial PIN Pad Keys (IPPKs) are loaded encrypted under the KTK. The device can accommodate up to ten separate DUKPT engines. Each engine is initialized with an IPPK. Available indexes for the DUKPT engines are 0 – 9. The IPPKs can be both single-length DES keys and double-length triple DES keys.

### 9.5 Security Options

This section provides a synopsis of each security option. All the security options can be loaded during key injection. The user application can request the security options setting from an SSA API.

#### 9.5.1 **Prompts Authentication Key Options**

This option controls whether the prompt authentication keys are based on the terminal or the application. These options will be used when doing any secure data entry.

When prompt MACing is enabled and the prompts authentication key security option is set to 0 (terminal based), at data entry time, the secure text and clear text prompts will be verified with the terminal-based special keys.

When prompt MACing is enabled and the prompts authentication key security option is set to 1 (application based), at data entry time, the secure text and clear text prompts will be verified with application based special keys.

| Possible Values | Description                                                                                                    |  |
|-----------------|----------------------------------------------------------------------------------------------------|--|
| 0               | Prompts authentication key is terminal based.                                                                                                    |  |
|                 | If Prompt MACing is also enabled, the form's prompt display will be authenticated by the terminal-based clear text key and security text key. (Default) |  |
| 1               | Prompts authentication key is application based.                                                                                                    |  |
|                 | The form's prompt display is authenticated by an application-based clear text key or a security text key.                                               |  |

#### 9.5.2 Change Terminal ID Option

This option controls the financial keys existence once the terminal ID is re-loaded.

| Possible Values | Description                                                                                                    |  |
|-----------------|----------------------------------------------------------------------------------------------------|--|
| 0               | Changing Terminal ID will not erase all keys. (Default)                                                                  |  |
|                 | Once the terminal ID is re-injected through the key injection process, the existing keys will be retained.               |  |
| 1               | Changing Terminal ID will erase the keys.                                                                                |  |
|                 | Once the terminal ID is re-injected, all of the financial keys, including Master/Session and DUKPT keys, will be erased. |  |

#### 9.5.3 **Prompt MACing**

Prompt MACing controls how a data entry form's display prompts are shown.

| Possible<br>Values | Status   | Description                                                                |
|--------------------|----------|----------------------------------------------------------------------------|
| 0                  | Disabled | Prompts are not authenticated before being displayed the screen. (Default) |
| 1                  | Enabled  | Prompts are authenticated and then displayed on the screen.                |

Prompt MACing uses a key that depends on how the form/prompt authentication option is set. If set to:

- Terminal based, Prompt MACing will use terminal based clear text key if the form is set to clear text entry. It will use the terminal-based security text key if the form is set to secure text entry.
- Application based, Prompt MACing will use application based clear text key if the form is set to clear text entry. It will use the application-based security text key if the form is set to security text entry.

Prompt MACing will be used to authenticate the prompts during the data entry process and the load font process.

#### 9.5.4 Code MACing

Code MACing controls how code files are updated.

| Possible<br>Values | Status   | Description                                                    |
|--------------------|----------|----------------------------------------------------------------|
| 0                  | Disabled | No authentication is performed on code file updates. (Default) |
| 1                  | Enabled  | Special authentication is performed on code file updates.      |

Code MACing verifies that only certified applications and files are loaded into the device.

During security download, if Code MACing is enabled, all the code files will be authenticated after they are downloaded. The authentication method is given in the certificate file, which includes NONE, SHA1+MAC, MAC, etc.

#### 9.5.5 **Double-Length Key MAC Calculation**

This option controls how the MAC calculation algorithm operates when the MAC key is a double-length key. This setting only applies to MAC calculation in financial transactions.

| Possible Values | Encryption                      | Description                                                                                               |
|-----------------|---------------------------------|----------------------------------------------------------------------------------------------------|
| 0               | EDE (encrypt, decrypt, encrypt) | Double-length key encryption on each block of data. (Default)                                             |
| 1               | E (encrypt)                     | Single-length key encryption on each block of data, except for the last block, which uses EDE encryption. |

#### 9.5.6 Atalla Key Block Protection Option

This option controls whether the double-length master/session key injection is protected by the Atalla key block injection. If the option is enabled, double-length master or session key can only be injected through Atalla key block.

| Possible<br>Values | Status   | Description                                                                                                    |  |
|--------------------|----------|----------------------------------------------------------------------------------------------------|--|
| 0                  | Disabled | No protection is applied. Double-length master/session key can be injected through any format. (Default)                                                                                                    |  |
| 1                  | Enabled  | Protection is applied.  Double-length master key and double-length session key can only be injected through Atalla key block. They cannot be injected through the normal key format.                                                            |  |
|                    |          | <ul> <li>Single-length master/session keys, Atalla key block<br/>format keys, single or double feature keys, and single<br/>or double DUKPT keys can be injected through both<br/>the normal key format and Atalla key block format.</li> </ul> |  |

#### 9.5.7 Terminal Startup Verify MAC Option

This option controls whether the terminal needs to verify the MAC at terminal startup for user application code files and data files that are contained in a valid certificate file. The default value is disabled because the manufacturer does not load the certificate file.

| Possible Values | Status   | Description                                  |
|-----------------|----------|----------------------------------------------|
| 0               | Disabled | Disable startup verify MAC option. (Default) |
| 1               | Enabled  | Enable startup verify MAC option.            |

#### 9.5.8 Visa PED Mode Option

This option controls whether the terminal runs in Visa PED mode. In this mode, if prompt MAC verification fails, PIN exhaustion validation and the three button limit will be applied when prompt MAC verification fails.

- PIN exhaustion validation means that the customer can only enter their PIN three times; after the third failed attempt, the terminal returns to the idle prompt.
- The three button limit means that forms that do not have Prompt MACing are limited to three buttons. If the form requires more than three data inputs, such as PIN entry or cash back amount, it must have prompt MACing.

| Possible Values | Status   | Description    |
|-----------------|----------|----------------|
| 0               | Disabled | Normal mode.   |
| 1               | Enabled  | Visa PED mode. |

#### 9.5.9 Financial Key Option

This option controls whether the financial keys are application based or terminal based.

Caution: If you change this security option, previously loaded financial keys will be lost.

| Possible Values | Status   | Description                                                                                                  |
|-----------------|----------|----------------------------------------------------------------------------------------------------|
| 0               | Disabled | Financial keys are application based. (Default)                                                              |
|                 |          | For application based financial keys, SSA supports 10 Master/Session keys and 10 DUKPT keys per application. |
| 1               | Enabled  | Financial keys are terminal based.                                                                           |
|                 |          | For terminal based financial keys, SSA supports 64<br>Master/Session keys and 10 DUKPT keys per terminal.    |

## **Secure Certificate**

#### 10.1 Overview

This chapter is extracted from the NAR Secure Certificate document, part 0190-00252-0103, revision 1.03.

The secure certificate file is a descriptor of all of the software components that are necessary to make up one or more applications that are going to be downloaded to the Secure PIN Entry Device, such as the i6780.

Note: Terms used in this chapter are explained in Terminal Architecture on page 81.

If the secure Code MACing option is enabled, the downloaded application must provide what is called a "secure certificate file" (certific.txt). This file contains security information for every file and application to be downloaded. It can also indicate which application, code file, or data file needs to be deleted. This certificate is mandatory if Code MACing is enabled.

During the terminal download process, if the downloaded certificate file is valid and the download is successful, SSA will replace the previous copy, if it exists, with the new copy.

The secure certificate file will also be used each time the terminal starts up to authenticate the MAC of the user application's CFS and DFS if the security option "Terminal Startup Verify MAC Option" is enabled.

The following section describes how the securing process uses the secure certificate and gives practical considerations for application developers.

### **Securing Process**

The securing process can be used during the validation of the application code files and application data files.

The secure certificate will be downloaded into the data file system (DFS) first, along with code files and data files. The secure certificate contains all security-related information, and information about all of the code files and data files in the download package. The securing process is composed of the following steps:

- 1. The secure certificate is used to validate the complete download of all required download files. If Code MACing is enabled, downloading any file that is not listed in the secure certificate file causes the download to fail.
- 2. The maintenance application sends a request to SSA to validate the secure certificate file.

- 3. The secure certificate file is used to validate the signature of code files and data files as soon as they are installed. The secure certificate can also be accessed as needed throughout the download procedure.
- 4. If the download is successful, the secure certificate file will be erased from a temporary location and updated into SSA's memory.

#### 10.3 Secure Certificate Text File

The secure certificate is a text file that contains security information for a download package.

Once the text file is constructed, it must be passed through a securing utility which generates the MAC of the certificate. The utility will also generate MACs for all of the software components described in the certificate.

The secure certificate contains all the security information necessary for SSA to determine if the downloaded application is eligible to upgrade. The secure certificate is also a descriptor of all the software components that are necessary to make up a download session. In effect, the secure certificate represents an application descriptor file that contains secured fingerprints for each of the software components representing the application.

The following is an example of a secure certificate text file.

```
MAC=12345678
[VisaPEDMode]
[Appl]
MAC=12345678 applname dstfilename.ext authmethod encrypt
srcfilename.ext
[SecFiles]
MAC=12345678 applname dstfilename.ext class authmethod encrypt
existence srcfilename.ext
MAC=12345678 applname dstfilename.ext class authmethod encrypt
existence srcfilename.ext
[NonSecFiles]
applname filename.ext class existence
applname filename.ext class existence
[DeleteAppl]
applname codefilename1
applname codefilename2
[DeleteFiles]
applname filename.ext class
applname filename.ext class
[DeleteWholeApp]
applname
```

**Note**: All lines within the secure certificate text file are terminated with a character sequence carriage return followed by line feed (e.g., *<cr><lf>*) **except** for the last line of the file.

The fields of the file are described more fully in the sections that follow.

### 10.4 Secure Certificate Descriptor Sections

The following descriptor sections make up a secure certificate:

- Secure certificate MAC descriptor section
- Visa PED mode descriptor section
- Application descriptor section
- Secure file descriptor section
- Non-secure file descriptor section
- Delete application code file descriptor section
- Delete data file descriptor section
- Delete the whole application descriptor section

#### 10.4.1 Secure Certificate MAC Descriptor Section

This section, which is the MAC of the secure certificate file, must exist on the first line of the file. If it does not, validation fails. If it does, a MAC is calculated on the secure certificate, using SHA1 + MAC, starting from the first character of the second line of the file until the end of the file.

If the MAC detected on the first line of the file is not the same as the calculated MAC, validation fails.

The first line of the file must be in the following format:

MAC=12345678

The first field of the application descriptor is the MAC for the secure certificate file itself.

- MAC= is a text string indicating that the precalculated fingerprint follows
- 12345678 is the Hex ASCII representation of the most significant 4 bytes of the MAC value of the SHA1 result for the whole certificate file, precalculated and applied by the securing utility prior to download.

**Note**: The first line of the file must end with a carriage return and line feed. The second line is considered to begin at the first character immediately after the first carriage return and line feed characters of the file.

#### 10.4.2 Visa PED Mode Descriptor Section

The Visa PED mode descriptor section allows you to set the terminal into a special mode that meets the Visa PIN encryption device (PED) requirements. Visa PED mode should be entered before downloading.

The section identifier [VisaPedMode]<cr><lf> marks the beginning of the Visa PED mode section within the file. The Visa PED Mode descriptor section is found after the secure certificate MAC section identifier and before the start of the next section identifier (i.e., encountered by <cr><lf>[].

The first line of the file must look like this:

mode

 mode represents the value of the Visa PED mode before the certificate file is updated and before the download starts.

| Possible<br>Values | Description                                                                                                    |  |
|--------------------|----------------------------------------------------------------------------------------------------|--|
| ;                  | No security mode is set.                                                                                                    |  |
| 1 – 7              | B0 – Visa PED mode                                                                                                    |  |
| (00000B2B1         | B1 – Code MACing                                                                                                    |  |
| B0)                | B2 – Prompt MACing                                                                                                    |  |
| 1                  | Visa PED mode.                                                                                                    |  |
| (00000001)         | Visa PED mode will not be enabled if the secure text entry key and the clear text entry key are not injected, or if the download key is not injected.             |  |
| 2                  | Code MACing.                                                                                                    |  |
| (00000010)         | Code MACing will not be enabled if the download key is not injected.                                                                                              |  |
| 3                  | Visa PED mode and Code MACing.                                                                                                    |  |
| (00000011)         | Visa PED mode and Code MACing will not be enabled if the secure text entry key and clear text entry key are not injected, or if the download key is not injected. |  |
| 4                  | Prompt MACing.                                                                                                    |  |
| (00000100)         | Prompt MACing will not be enabled if the secure text entry key and clear text entry key are not injected.                                                         |  |
| 5                  | Visa PED Mode and Prompt MACing.                                                                                                    |  |
| (00000101)         | This option will not be enabled if the secure text entry key and clear text entry key are not injected, or if the download key is not injected.                   |  |
| 6                  | Prompt MACing and Code MACing.                                                                                                    |  |
| (00000110)         | This option will not be enabled if the secure text entry key and clear text entry key are not injected, or if the download key is not injected.                   |  |
| 7                  | Visa PED mode and Prompt MACing and Code MACing.                                                                                                    |  |
| (000000111)        | This option will not be enabled if the secure text entry key and clear                                                                                            |  |

text entry key are not injected, or if download key is not injected.

The three security options (Visa PED Mode, Prompt MACing, and Code MACing) can only be turned off through the key injection module.

If the Visa PED mode section indicates to turn Visa PED mode on, but the platform code files (in the download package or terminal) cannot pass the authentication or cannot find MAC information in the certificate file, then Visa PED mode cannot turn on and the download fails.

If the Visa PED Mode section indicates to turn Code MACing on, but the platform and financial application code files (in the download package or terminal) cannot pass the authentication or cannot find MAC information in the certificate file, Code MACing cannot turn on and the download fails.

**Note**: The first line of the file must end with a carriage return and line feed.

The second line is considered to begin at the first character immediately after the first carriage return and line feed characters of the file.

#### **Application Descriptor Section**

The application descriptor section is an area of the secure certificate file that contains information pertaining to the application code files.

The section identifier [Appl]<cr><lf> marks the beginning of the application descriptor section within the file. The section ends before the start of the next section identifier (i.e., encountered by <cr><lf>|, or the end of the file.

There must be at least one application descriptor; otherwise, the secure validation process fails. Only the first application descriptor is accepted and parsed within the application section.

The application descriptor is in the format:

```
MAC=12345678 applname dstfilename.ext authmethod encrypt srcfilename.ext
```

The first field of the application descriptor is the MAC for the application.

- MAC= is a text string identifying that the pre-calculated fingerprint follows
- 12345678 is the Hex ASCII representation of the most significant 4 bytes of the MAC applied by the securing utility prior to download.
- applname represents the application name of the application binary being loaded.
   For instance: CA2100 IBMEF
- dstfilename.ext represents the code file name of the application binary file residing in the terminal. For instance: WW002G011010
- authmethod represents the code file authentication method, i.e., the MAC calculation method that the code file used. Possible values:

— SHA1+MAC

 CBC+MAC. Use Code Download MAC Key: CDMK XOR 0x0000 0000 0000 00FF for each half of the key to do MAC calculation/verification.

The MAC is calculated before the code file is encrypted. If the code file is specified to be encrypted, then the calculated data needs to be a multiple of 8 bytes. If it isn't, the generated encrypted code file will have zeros appended at the end of the file for MAC calculation.

encrypt represents whether the code file is encrypted and needs to be decrypted.
 Possible values: Y, N. If the code file is encrypted, it should be encrypted under the variant of CDMK.

The applied variant method is use CDMK XOR 0x0000 0000 0000 FF00 for each half of the key to do encryption/decryption.

If the code file needs to be encrypted, the MAC value will be calculated and it will be added to the certificate file. Next, it will encrypt the code using the variant of CDMK starting from address 0x0200 (the code file header is not encrypted). If the code file is not a multiple of 8 bytes, the last data block will have zeros appended for encryption calculation. The number of zeros that are appended to the code file are also appended to the end of the output encrypt file (e.g., adds "4" to represent four zeros). An encrypted code file will be generated with extension '.enc'. The encrypted application code file thus consists of three portions:

- The first 0x0200 bytes (i.e. 512 bytes) are the first 512 bytes of the original application code file in clear form.
- The second portion is variable in length depending on the size of the original application code file. It consists of groups of encrypted data. Each group is of 8 bytes long. The last group is padded with 0's to make up 8 bytes, if necessary, before encryption.
- The third portion is one byte long. Its value indicates the number of 0's padded to the last group of data. It is in clear form.
- Note: Code file 0 won't be encrypted even if the encrypt field is specified to be "yes."
- srcfilename.ext represents the relative or full path of the code file residing in the computer. For instance: code\ WW002G011010. This field is not used by the secure process, but will be used by the securing utility.

#### 10.4.4 Secure File Descriptor Section

The secure file descriptor section is an area of the secure certificate file that contains information pertaining to the files that require secure fingerprint validation.

By being able to define the files that require fingerprint validation, the developer can maintain some level of control over what and how much of the application needs to be validated.

**Note**: If an application has parameter files that could change dynamically from an external source, then these files can be defined in the non-secure section, thus escaping the rigors of fingerprint validation. The securing party has ultimate control

over whether to accept or reject such a configuration. This decision is made prior to MACing the secure certificate.

The secure file descriptor section is found after the identifier [SecFiles]<cr><lf> and before the next section identifier (i.e., encountered by <cr><lf>[), or end of the file. The secure file descriptor is in the format:

MAC=12345678 applname dstfilename.ext class authmethod encrypt existence srcfilename.ext

The first field of the secure file descriptor is the MAC for the application data file.

- MAC= is a text string identifying that the pre-calculated fingerprint follows.
- 12345678 is the Hex ASCII representation of the most significant 4 bytes of the MAC applied by the securing utility prior to download.
- applname represents what application this data file belongs to.
- dstfilename.ext represents the relative path and file name where the data file will reside in the UNICAPT 32 file system. For instance: bitmaps/card.bmp
- class represents the particular categorization of the file within the terminal's file system. Possible values: 0=private, 1=public.
- authmethod represents the data file authentication method, i.e., the MAC calculation method that the data file used. Possible values:
  - SHA1+MAC
  - CBC+MAC. Use Code Download MAC Key: CDMK XOR 0x0000 0000 0000 00FF for each half of the key as the variant of CDMK to do MAC calculation/verification. The variant of CDMK that results from the XOR operation is used for both methods.

The MAC is calculated before the data file is encrypted. If the data file is specified to be encrypted, then the calculated data needs to be a multiple of 8 bytes. If it isn't, the generated encrypted code file will have zeros appended at the end of the file for MAC calculation.

encrypt represents whether the data file is encrypted and needs to be decrypted.
 Possible values: Y, N. If the data file is encrypted, it should be encrypted under the variant of CDMK.

Use Code Download MAC Key: CDMK XOR 0x0000 0000 0000 00FF for each half of the key as the variant of CDMK to do encryption/decryption.

If the data file is specified to be encrypted, the MAC value is calculated and then added to the certificate file. Next, it will encrypt the data using the variant of CDMK. If the data file is not a multiple of 8 bytes, the last data block will have zeros appended for encryption calculation. The number of zeros that are appended to the code file are also appended to the end of the output encrypt file (e.g., adds "4" to represent four zeros). An encrypted data file will be generated with extension '.enc'.

The encrypted secure data file thus consists of two portions:

— The first portion is variable in length, depending on the size of the

original application code file. It consists of groups of encrypted data. Each group is of 8 bytes long. If necessary, the last group is padded with zeros to make up 8 bytes before encryption.

- The second portion is one byte long. Its value indicates the number of zeros padded to the last group of data. It is in clear form.
- existence is an option to determine whether the file must exist in terminal memory in order for secure validation to succeed.
  - "Y" indicates that the file must exist. If Y is selected and the file exists but does not validate, then the secure process fails.
  - "N" indicates the file need not exist. If N is selected, then the file optionally may or may not exist for validation to succeed.
- srcfilename.ext represents the full or relative DOS path and file name that the data file binary resides in. This field is not used by the secure process, but may be used by the securing utility.

**Note**: When Visa PED Mode is on, the BIN configuration file has to be included in the Security File Section, and the applname should be SSA.

#### 10.4.5 Non-Secure File Descriptor Section

The non-secure file descriptor section is an area of the secure certificate file that contains information pertaining to the files that do not require secure fingerprint validation.

All files of an application that have not been defined in the secure file section must be defined in the non-secure file section.

The non-secure file descriptor section begins with the descriptor [NonSecFiles]<cr><lf>. This section ends with the start of the next section header (i.e., encountered by <cr><lf>[], or end of the file. The non-secure file descriptor is in the format:

applname filename.ext class existence

- applname represents what application this data file belongs to.
- *filename.ext* represents the relative path and file name where the data file will reside in the UNICAPT 32 file system. For instance: bitmaps\card.bmp
- class represents the particular categorization of the file within the terminal's file system. Possible values: 0=private, 1=public.
- existence is an option to determine whether the file must exist in terminal memory in order for secure validation to succeed.
  - "Y" indicates that the file must exist. If Y is selected and the file exists but does not validate, then the secure process fails.
  - "N" indicates the file need not exist. If N is selected, then the file optionally may or may not exist for validation to succeed.

#### 10.4.6 Delete Application Code File Descriptor Section

The delete application code file descriptor section is an area of the code to be deleted.

The delete application code file descriptor section begins with the descriptor [DeleteAppl] < cr > < lf >. The section ends with the start of the next section header (i.e., encountered by "< cr > < lf > ["]"), or end of the file. The delete code file descriptor is in the format:

applname codefilename

- applname represents the application that this code file belongs to.
- codefilename represents the code file that belongs to an application. For example, CA0003001000.

**Note**: The operating system, maintenance application, and System & Security Application cannot be deleted. Only the financial application can be deleted.

#### 10.4.7 Delete Data File Descriptor Section

The delete data file descriptor section is an area of the data file that contains information pertaining to the files to be deleted.

The delete data file descriptor section begins with the descriptor [DeleteFiles]<cr><lf>. The section ends with the start of the next section header (i.e., encountered by <cr><lf>||, or end of the file. The delete file descriptor is in the format:

applname filename.ext class

- applname represents the application this data file belongs to.
- filename.ext represents the relative path and file name where the data file resides in the UNICAPT 32 file system. For instance: bitmaps\card.bmp
- class represents the particular categorization of the file within the terminal's file system. Possible values: 0=private, 1=public.

#### 10.4.8 Delete Whole Application Descriptor Section

The delete whole application descriptor section is an area of application to be deleted.

The delete whole application descriptor section begins with the identifier [DeleteWholeApp] < cr > < lf >. This section ends with the start of the next section header (i.e., encountered by < cr > < lf > [), or end of the file. The delete whole application descriptor is in the format:

applname

 applname represents the application name that is going to be deleted. For example: US0901\_UPOS.

**Note**: The operating system, maintenance application, and System & Security Application cannot be deleted. Only the financial application can be deleted.

## **IBMEFT Download**

### 11.1 Prerequisites

The prerequisites are:

- The ability to accept downloaded files and store on system.
- A download utility (IBMEFT or NCREFT IBM EFT uses an IBM protocol for downloading, and NCR uses an NCR protocol for downloading).
- A POS system that supports IBMEFTDL, NCREFTDL, or equivalent functionality, as determined by your project manager.

**Note:** IBMEFTDL is an Ingenico download utility that runs on the store controller or server. It downloads data through the ECR to the Ingenico 6780 using the IBMEFT protocol.

NCREFTDL is supported and managed directly by NCR for NCR customers.

#### 11.2 Preparation

Ensure equipment is functional and in the right place:

- Ensure store network is operational
- Ensure each cash register is functional and connected to the network
- Ensure store controller has the ability to manage all download files and interface with each ECR
- Ensure that each Ingenico 6780 terminal is connected to an ECR
- Ensure that the application levels are the same in all Ingenico 6780 terminals

It is a good idea to download to a small number of terminals first.

#### 11.3 Timing

To perform a download on an RS232 Type A communication running at:

- 19200 bps, it takes approximately 25 minutes
- 9600 bps, it takes approximately 40 minutes

#### 11.4 Download Process

#### 11.4.1 Outline

The download process is as follows:

- Ensure that all Ingenico 6780 terminals operating in the store are running the same levels of software. If they are not, take note of the software levels (see "Finding Version Numbers" on page 18), then check with your account manager before proceeding to see if additional testing is necessary.
- 2. Install all of the necessary Ingenico download utility and EFT files to the proper directory on the store controller or server.
- 3. From the store controller, initiate the download.
- 4. Sign onto each cash register that has an Ingenico 6780 terminal attached to it. The store controller will check for Ingenico 6780 EFT version levels. If the EFT version levels differ from the Ingenico 6780, the store controller will detect that and automatically update the software.

**Note:** For stores that operate 24 hours, the process involves going to one unused register at a time, until every cash register and every Ingenico 6780 terminal is upgraded. Ask store management for cashier assistance to prevent interruption of store operations and facilitate awareness of progress.

While the download is in process at a terminal, it cannot be used to process transactions.

#### 11.4.2 Feedback

Depending on your cash register configuration, the i6780 terminal may not be used if PROGxxxx/PARMxxxx is displayed during download. If no message is displayed in the cashier display, debit and credit transactions cannot be processed.

It is critical to execute a systematic incremental procedure in order to ensure consistency of download on all units in store. For assistance in the preparation to implement a multiple-unit simultaneous download procedure, please contact your Ingenico Project Manager.

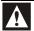

If a power outage or glitch occurs during the download, or if you disconnect the Ingenico 6780 terminal during the download, the terminal will cease to function. If the disruption occurred during the upgrade of the System & Security Application, the terminal will need to be sent to an authorized repair facility for recovery (contact your project manager).

Monitor both the store controller and Ingenico 6780 terminal during the download process.

If the download fails, it will assist troubleshooting efforts to know at what point the download failed and to record what error code displays on either the store controller or on the i6780 terminal display.

#### To run your batch file:

- 1. Ensure the Ingenico 6780 terminals are in the ready state.
- 2. Load files into the store controller's PIN pad program directory.
- 3. Initiate a download from the controller.

The cashier display details activity and status updates, such as "Downloading, PROG xxxx" or "Downloading PARM xxxx."

The Ingenico 6780 terminal indicates a summary of its activity, "IBM EFT prog Dowld.blk ##." When complete, the cashier display reads "Closed" or "Enter Item." The Ingenico 6780 terminal goes into the online or offline state.

- 4. Ensure that all Ingenico 6780 terminals that have attempted an IBMEFTDL or parameter level upgrade are running the proper levels of software (see section 4.2, "Finding Version Numbers," on page 17). Record discrepancies if any are found to have failed acceptance of the download and note the location of the device. If a download fails, always conduct a second download attempt and report second failures to your Ingenico Project Manager.
- 5. Check the properties of the communications port to make sure that the interrupt request and input/output range has not been changed.

## **Download Errors**

### 12.1 Error Opening Port

This error message displays on the computer or cash register. The following sections list possible causes and corresponding solutions.

## 12.1.1 Communications port that IBMEFTDL is using is already being used by another application

Close the other application and run the download file again.

#### 12.1.2 Communications port is not working

- Try another computer.
- Ask your Ingenico representative to change the batch file to work with the new communications port. Change to the new communications port, then run the new batch file.

#### 12.1.3 Hardware settings in i6780 have been changed

- 1. Check the properties of the communications port to make sure that the interrupt request and input/output range has not been changed. In Windows 98 or 2000:
  - a. Right-click My Computer, then select Properties.
  - b. Click the **Device Manager** tab.
  - c. From the list, double-click **Ports**, double-click **Communications Ports**, and then go to the **Resources** tab.
- 2. Ensure the settings for COM1 are the default, as follows:
  - Interrupt Request is 04
  - Input/Output Range is 03F8
- 3. Ensure the settings for COM2 are the default, as follows:
  - Interrupt Request is 03
  - Input/Output Range is 02F8

# Received 3 NAKs or Timeout in sendVISAPacket()

This error message displays on the computer or cash register. The following sections list possible causes and corresponding solutions.

#### 12.2.1 Connection between the host and i6780 may be loose

Ensure the cables are securely connected.

## 12.2.2 Communications port settings and EFT/NCR protocol setting in i6780 may be wrong

The following procedure explains how to compare the configuration that you have in your IBMEFTDL file to make sure that it is the same as the default setup configuration in your Ingenico 6780 terminal (for details, see "Default Setup Configuration" on page 98).

- 1. To find the communication port settings in your IBMEFTDL file, open the download batch file, search for the keyword "ibmeftdl", and find the following parameters:
  - /b: the number following this parameter is the required RS232 baud rate.
  - /d: the number following this parameter is the required RS232 data bits.
  - /t: the character following this parameter is the required RS232 parity setting. An "n" means none parity, "e" means even, "o" means odd parity.
- 2. Write these parameters down.
- 3. Next, go the Ingenico 6780 terminal to read the current settings to see if they are the same. Restart the terminal by pressing [1] + [Enter] + [Cancel]; while it is restarting, access the Extended Menu by pressing [1] and [3] simultaneously.
- 4. Select **System Info**, and then select **View Parameter**. The screen displays the current download configuration for the port the terminal has configured to do the download, the baud rate, data bits, stop bits, and parity of that port.
- 5. Compare these settings to the IBMEFTDL parameters that you wrote down in step 2; they should be the same. If not, change them using the following steps.
- From the Communications menu, press [Cancel] twice to return to the Supervisor Menu. Enter the password, select System Parameters, and then select Download Method. Select IBMEFT or NCREFT.
- 7. Press [Cancel] to return to the **System Parameters** menu, and then select **Download Port**. Select the correct download port and correct communication type.

- 8. Press [Cancel] to return to the **System Parameters** menu, and then select **Setup Port**. Select the port to setup, and select the correct baud rate, data bits, stop bits, and parity.
- After all the settings are updated, the terminal will update the system parameter setting, when you exit the Extended Menu, the terminal will reset.

### 12.3 Default Setup Configuration

| Configuration                 | Default Value |
|-------------------------------|---------------|
| IBMEFT/NCR protocol selection | IBMEFT        |
| Download Port Number          | Com1          |
| Download Port Type            | RS232         |
| RS232 baud rate               | 19200         |
| RS232 data bits               | 8             |
| RS232 parity                  | No parity     |
| RS232 stop bits               | 1             |

### 12.4 Error: Bad Prog.

The flash memory in the terminal may not match the flash memory requirement of EFTL file. Contact your account manager to arrange to have the terminal sent in for repair.

# Device already loaded with program x and parameter y

This error message displays on the computer or cash register if the Ingenico 6780 has already been upgraded.

#### 12.6 CRC Error

The CRC Error message, followed by multiple characters in a string, displays on the Ingenico 6780 to indicate that the Security Module has been compromised. Notate error to report with issue. Notify your Ingenico project m anager immediately and request RMA number authorization to return unit to an authorized repair facility for recovery.

### 12.7 Not Enough DFS Space

This error occurs during a download if the Ingenico 6780 terminal's data file system does not have enough space to receive any additional download components. To resolve the error, clean up the DFS to make room for downloads. There are two ways to do this:

- Use MLDT or Wingload 32 to get the DFS information from the terminal and manually delete any redundant files.
- Go to the Core Menu (or Production Menu) by restarting the terminal and pressing
  the top left corner of the screen while the terminal is starting up. Select
  AdvancedOptions, enter the password, and then select FormatDFS. This
  method will reformat the data file system and delete all existing data files.

#### 12.8 Comm Receive Error

This error occurs when the terminal doesn't receive a message from the host within the timeout period. To resolve the error, extend the Response TMO setting in the terminal or host.

## **IBMEFT Troubleshooting**

This section describes how to resolve error messages that may appear on your Ingenico 6780 device display if using IBMEFTDL.

#### 13.1 Card Read Error

If the Card Read Error message displays on the device after swiping a card through the MSR:

- Try swiping the card a few more times, varying the speed at which the card is physically drawn through the reader.
- Try swiping the card in the reverse direction (i.e., if swiping the card from top to bottom, try swiping the card from bottom to top, front to back: back to front).
- Make sure that you are swiping the card in a straight line (i.e., make sure the MSR card is always touching the bottom of the MSR track).
- If none of these actions work, then the MSR card is worn and cannot be read electronically. Enter the card number manually.
- If the register is reloaded immediately after powering up, the Ingenico 6780 may not come up in the correct state. Signing in at the register and seeing if the Ingenico 6780 display reads "Please Slide Card" can determine this. If it does not (i.e., display continues to read, "Closed"), then perform the same steps as for the next error message, EFT Device Not Available.

#### 13.2 EFT Device Not Available

If the EFT Device Not Available message displays on the register, perform the following steps:

- 1. Check to make sure the Ingenico 6780 is on and is displaying the first prompt screen of your application software.
- 2. On the register, press the **Clear** key and select the transaction type again. If the problem persists, continue to step 3.
- 3. To restart the Ingenico 6780 device, press **Cancel + 0 + Enter** simultaneously.

The Ingenico 6780 restarts and the first prompt screen of the application software displays.

4. On the register, press the **Clear** key and select either the CREDIT or DEBIT transaction type again.

The Ingenico 6780 should now be at the first prompt screen of your application software (i.e., it now reads "Please Slide Card"). If not, sign off the register and then sign on again.

# 13.3 EFT Device Not Available – During Check Authorization

If the EFT Device Not Available message displays on the register during check authorization:

- 1. Check to make sure the Ingenico 6780 is on and is displaying the first prompt screen of your application software.
- 2. On the register, press the **Clear** key and select the transaction type again. If the problem persists, continue to step 3.
- 3. To restart the Ingenico 6780 device, press **Cancel + 0 + Enter** simultaneously.
  - The Ingenico 6780 restarts and the first prompt screen of the application software displays.
- 4. On the register, press the **Clear** key and select the CHECK transaction type.

The Ingenico 6780 should now be at the first prompt screen of your application software (i.e., it now reads "Please Slide Card"). If not, sign off the register and then sign on again.